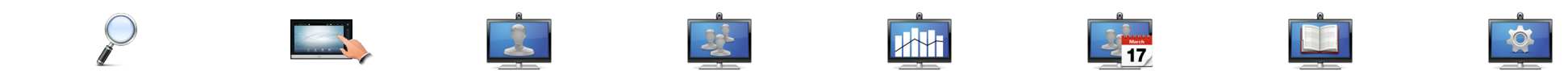

### Système

- Cisco TelePresence
- **•** Profile Series
- **•** Codec C Series
- **•** Configuration rapide du C20
- **•** Configuration rapide du SX20
- **•** MX200
- **•** MX300

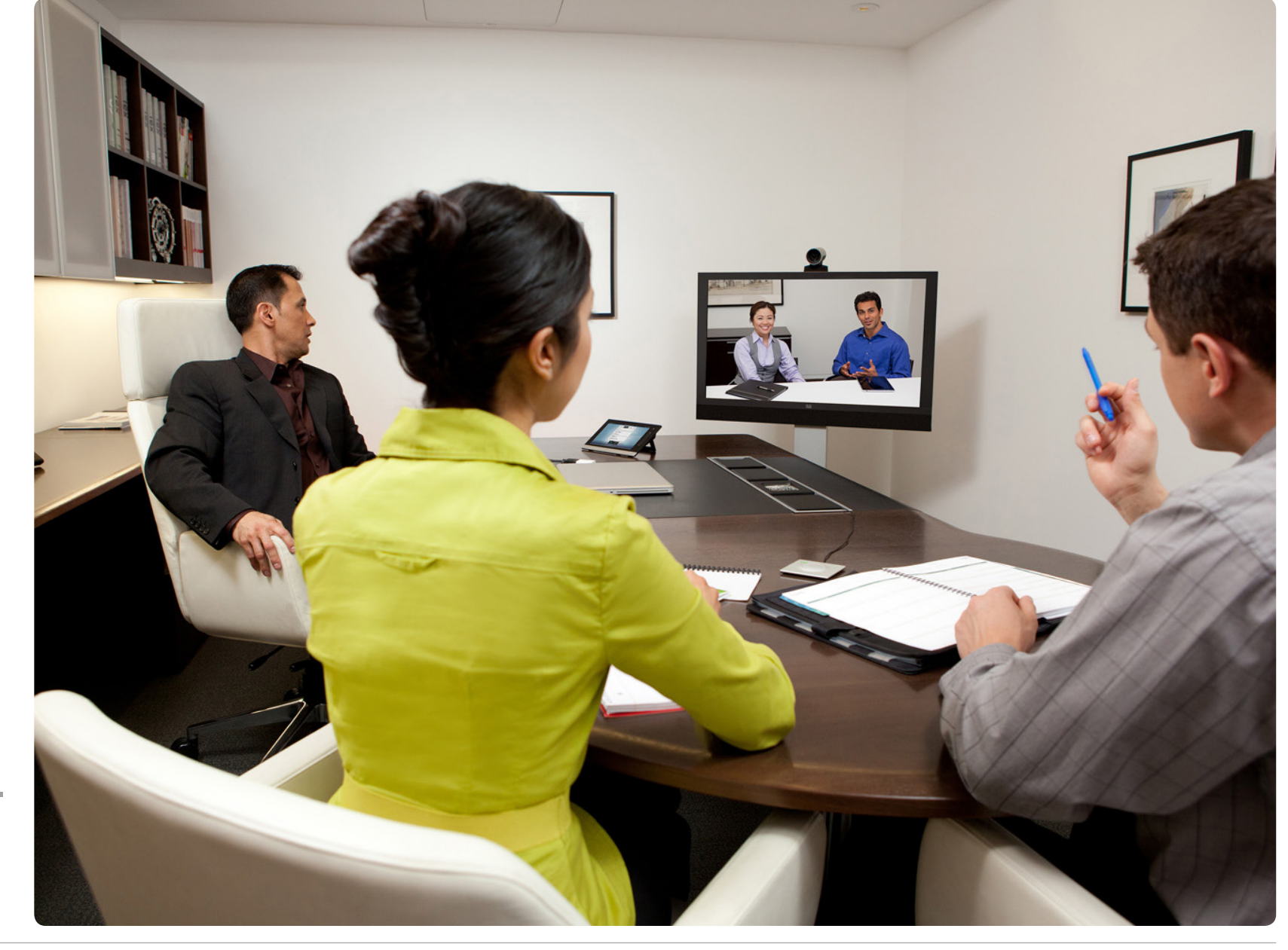

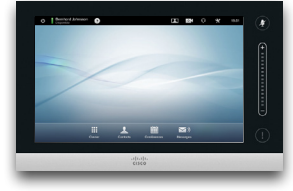

# **GUIDE** D'UTILI-**SATION** VERSION TC6.1

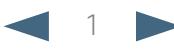

# Que souhaitezvous faire ?

La barre de menu supérieure et les entrées de la table des matières sont des hyperliens. Cliquez simplement dessus pour accéder à la rubrique.

Nous vous recommandons de visiter régulièrement le site web Cisco pour obtenir des versions mises à jour de ce guide.

Accédez à http://www.cisco.com

#### [Prise en main](#page-2-0)

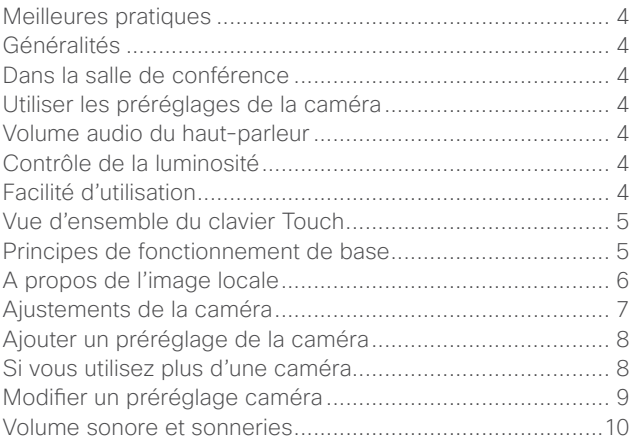

**A**H

#### [Conférences vidéo](#page-10-0)

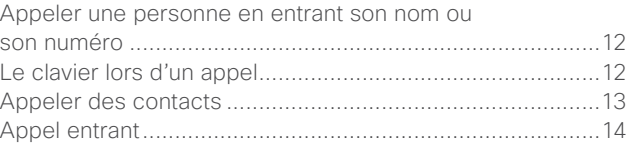

#### [Appeler plusieurs personnes](#page-14-0)

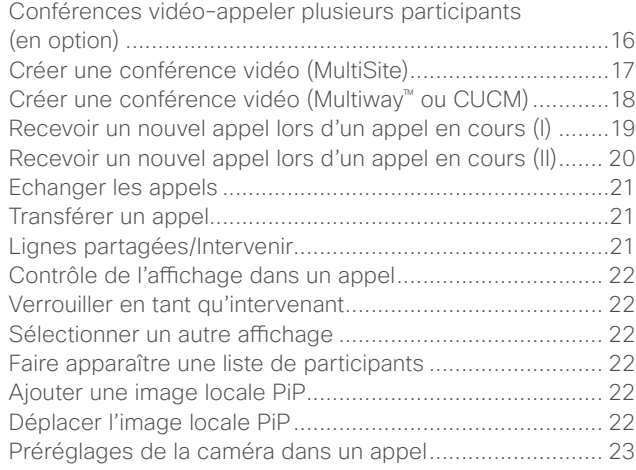

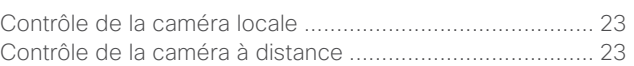

#### [Partager un contenu](#page-23-0)

 $2 -$ 

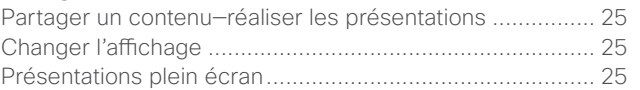

#### [Conférences programmées](#page-25-0)

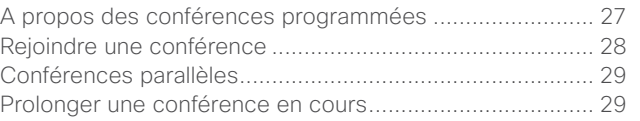

#### [Gérer les contacts](#page-29-0)

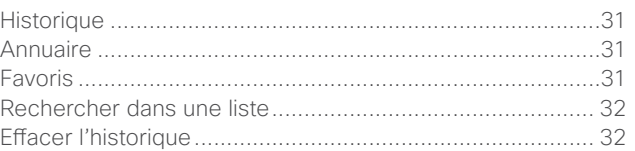

#### [Les paramètres](#page-32-0)

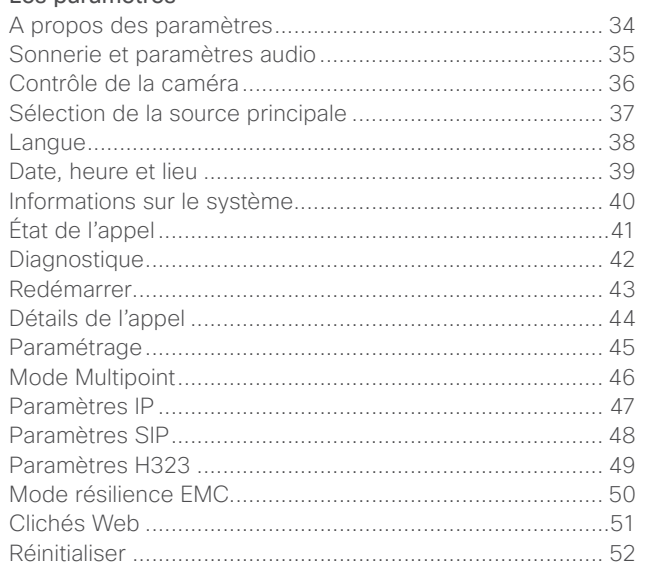

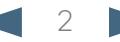

<span id="page-2-0"></span>Cisco TelePresence System Profile Series, Codec C Series, Quick Set C20, SX20 Quick Set, MX200, MX300 User guide

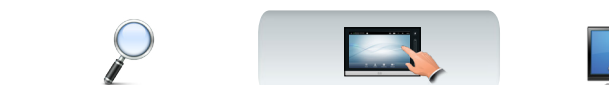

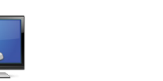

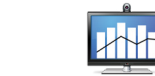

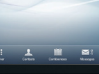

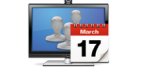

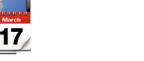

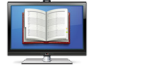

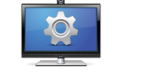

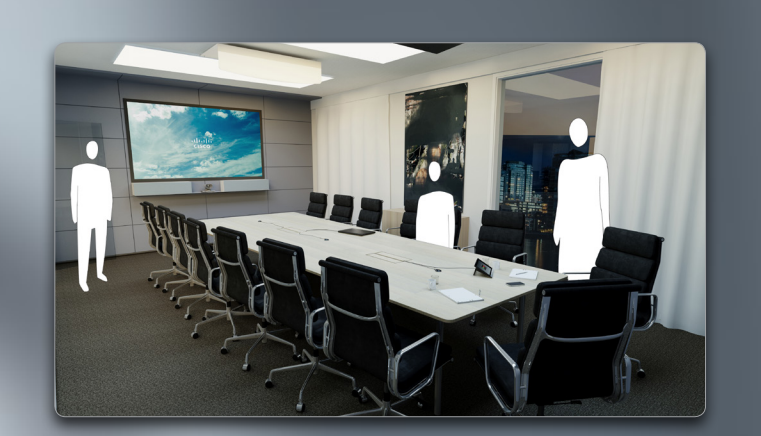

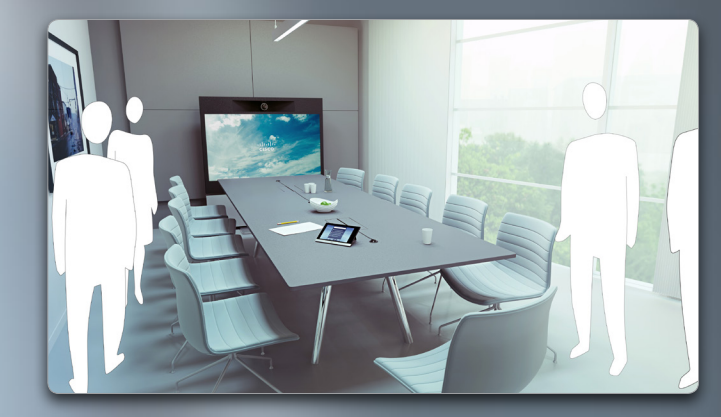

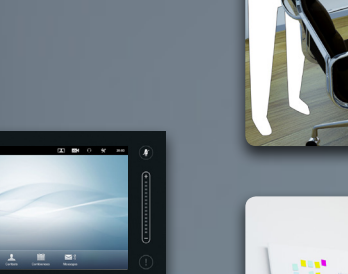

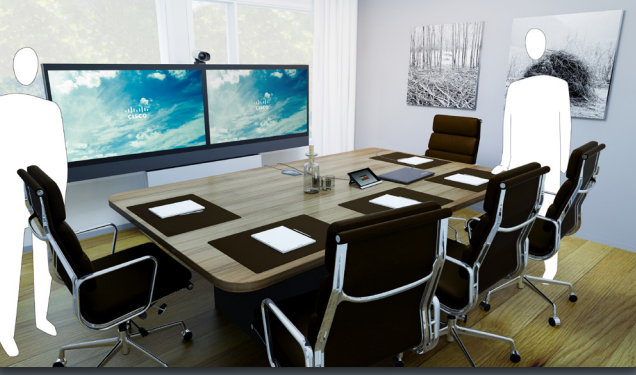

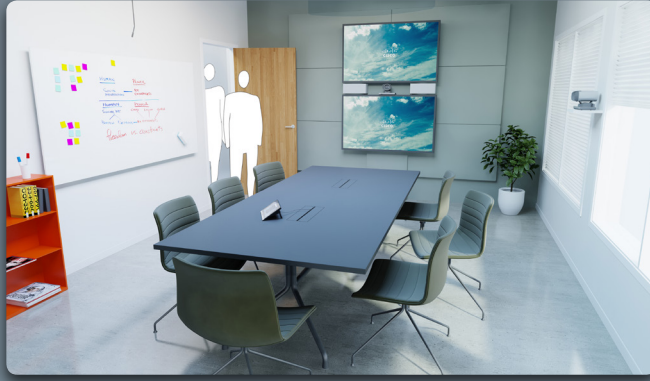

# Prise en main

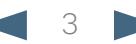

<span id="page-3-0"></span>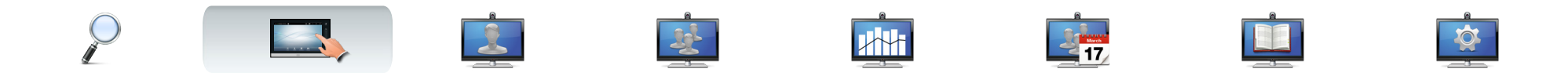

### Meilleures pratiques

Une conférence vidéo efficace permet une conférence en face à face, même si ses participants sont situés à des kilomètres, ou sur des continents différents. Souvenez vous qu'il s'agit toujours d'une conférence—les règles de courtoisie et le code vestimentaire sont à respecter.

#### Généralités

- **•** Il est possible de passer en mode **Réponse automatique**, tout en désactivant le microphone pour des raisons de confidentialité, si possible.
- **•** N'oubliez pas de vous entraîner à « l'art d'utiliser un système vidéo » dans la mesure nécessaire.

#### Dans la salle de conférence

- **•** Vérifiez que le microphone est placé à l'avant de la table afin de vous assurer que tout discours sera détecté. La meilleure position est d'au moins 2m devant le système, sur une surface plane avec au moins 0,3m de table devant.
- **•** Les microphones directifs doivent pointer à l'opposé du système vidéo.
- **•** Assurez vous qu'aucun participant n'est face à un obstacle gênant la vue du microphone à tout moment.
- **•** Les microphones doivent toujours être placés à distance des sources de bruit tels que les ordinateurs ou les projecteurs placés sur la table. Le bruit émis par ces sources est fréquemment perçu extrêmement fort par les participants à distance.
- **•** Si vous utilisez une caméra pour documents, essayez d'organiser les participants de manière à ce que la caméra soit proche de l'intervenant principal de la conférence, ou proche du contrôleur désigné.
- **•** Pensez à arranger tous les périphériques de manière à ce qu'un participant puisse y accéder, en modifier l'affichage, enregistrer ou utiliser d'autres fonctions durant la conférence.
- **•** Afin de permettre un environnement de conférence le plus neutre possible, positionnez la caméra en haut au centre du moniteur récepteur, si possible. La caméra doit pointer directement en direction des participants à la conférence pour garantir un contact visuel avec les participants à distance. Vérifiez ceci grâce à la fonctionnalité de l'image locale de votre système vidéo. Les paramètres d'image locale affichent ce que les parties à distance voient de vous (la vidéo sortante).
- **•** Si vous partagez un contenu, vous devrez normalement utiliser une double vidéo. Ceci implique l'utilisation de deux flux vidéo, un affichant la présentation et l'autre l'intervenant - ou groupe d'intervenants. Les systèmes moins importants vous pousseront peut être à choisir entre la présentation et l'intervenant.
- **•** L'utilisation d'une double vidéo requiert une certaine attention. La double vidéo est parfois affichée côté ay-côté avec la moitié de l'écran affichant la présentation et l'autre moitié affichant l'intervenant. Créer l'impression que vous regardez en direction de la présentation, plutôt que l'impression que vous tournez le dos à celle ci, lorsque tout est affiché sur le moniteur à distance. En cas de doute, regardez directement en direction de la caméra.

### Utiliser les préréglages de la caméra

**•** Les systèmes Cisco TelePresence vous permettent de créer des directions de zoom et de caméra prédéfinies (inclinaison). Utilisez les pour zoomer vers la personne intervenant, si cela est nécessaire. N'oubliez pas de dézoomer ensuite.

#### Volume audio du haut-parleur

- **•** Le système audio utilisera les haut-parleurs intégrés au moniteur ou le module Cisco Digital Natural Audio.
- **•** Pour certains systèmes, vous pouvez définir le volume par défaut en ajustant le volume sur le moniteur grâce à la commande à distance du moniteur.

### Contrôle de la luminosité

**•** Pour ajuster la luminosité, les couleurs ou d'autres paramètres du moniteur, utilisez la commande à distance du moniteur. Ajustez le moniteur de façon conforme aux conditions de la salle de conférence. Les moniteurs fournis par Cisco possèdent des menus affichés à l'écran très simples d'utilisation. Pour plus d'informations à propos de la configuration du moniteur, voir les guides d'utilisation et d'administration correspondants.

### Facilité d'utilisation

**•** Pour aider les participants à appeler, à ajouter des présentations et à utiliser d'autres fonctionnalités durant un appel, pensez à mettre une affiche, une table ou un guide d'utilisation dans la salle.

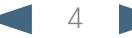

<span id="page-4-0"></span>almha CISCO. Cisco TelePresence System Profile Series, Codec C Series, Quick Set C20, SX20 Quick Set, MX200, MX300 User Series, Outer guide

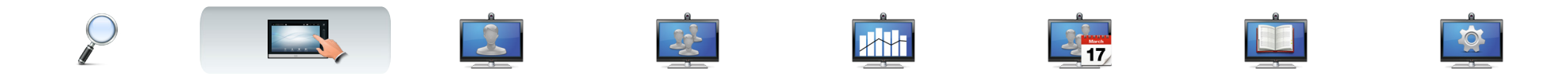

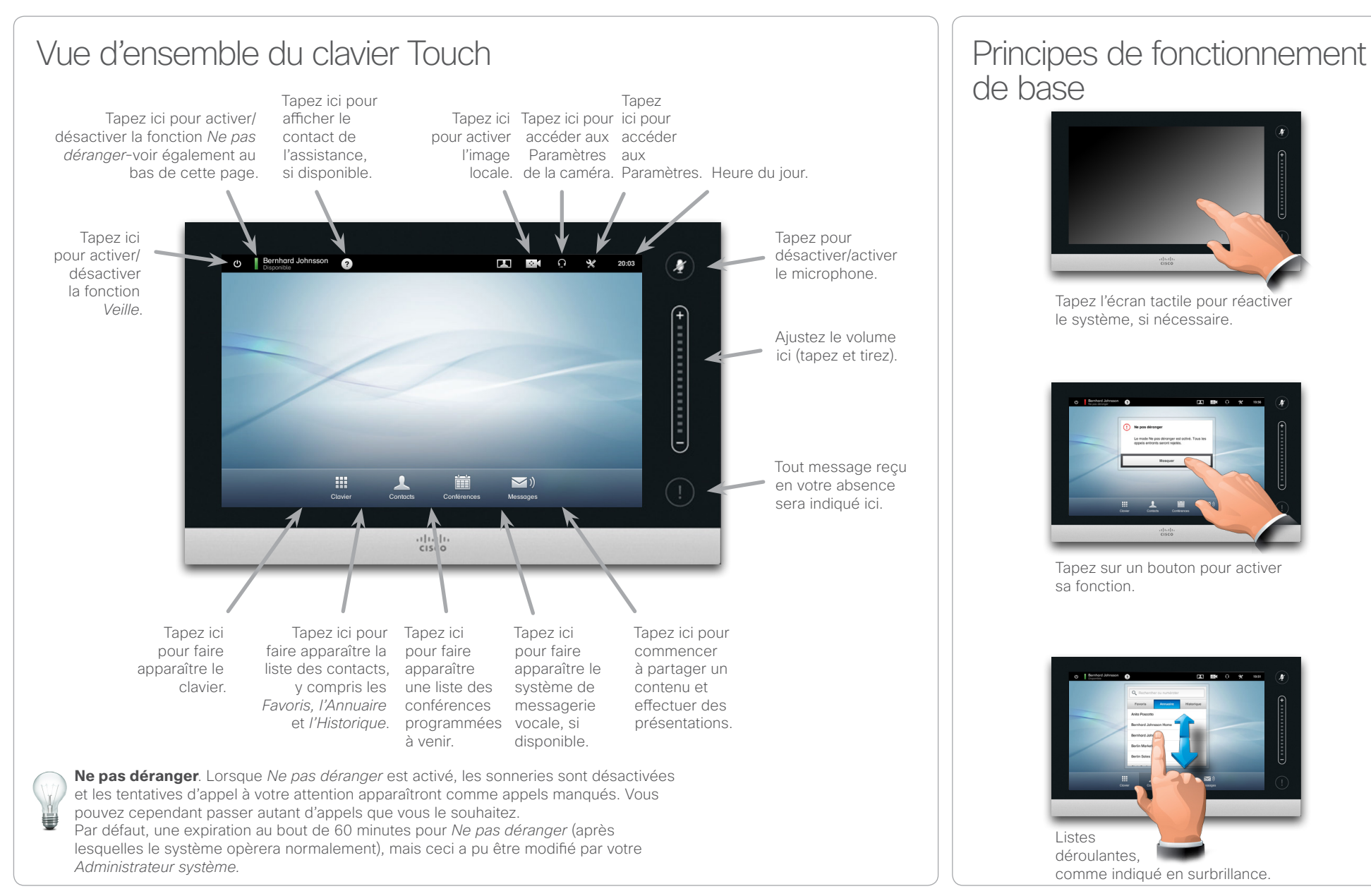

# de base

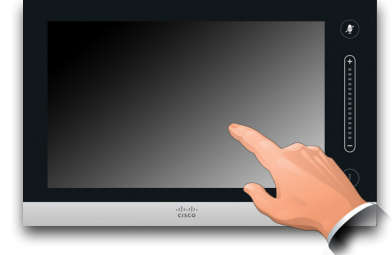

Tapez l'écran tactile pour réactiver le système, si nécessaire.

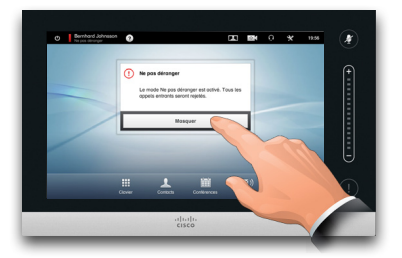

Tapez sur un bouton pour activer sa fonction.

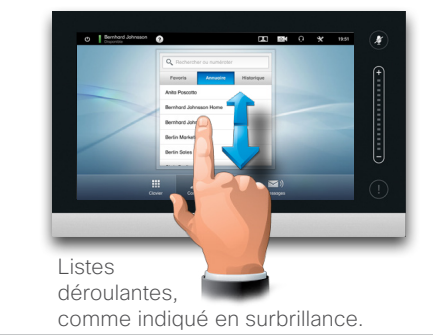

<span id="page-4-1"></span>

<span id="page-5-0"></span>CISCO. Cisco TelePresence System Profile Series, Codec C Series, Quick Set C20, SX20 Quick Set, MX200, MX300 User Series, Outer guide

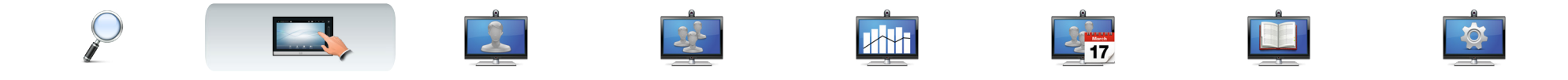

### À propos de l'image locale

Avant de débuter la conférence, nous vous recommandons de vérifier l'image locale de votre système vidéo.

L'image locale correspond à ce que les autres participants (à distance) verront de votre système vidéo.

L'image locale apparaîtra en PiP (Picture-in-Picture).

Si vous souhaitez apporter des modifications (direction, zoom, etc.), voir la page suivante.

Le position de l'image locale PiP peut être modifiée si vous le souhaitez - voir [« Déplacer l'image locale PiP »](#page-21-1)  [page 22](#page-21-1) pour plus de détails à ce sujet.

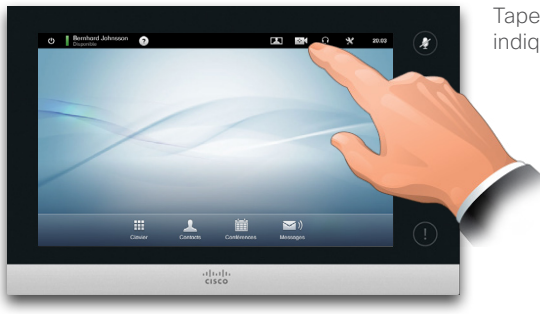

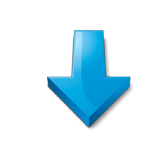

Tapez sur **Image locale**, comme indiqué en surbrillance.

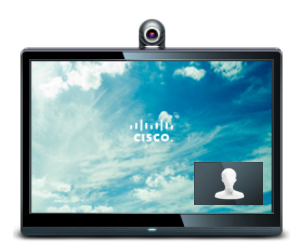

L'image locale (la vidéo sortante de votre système) sera affichée en Picture-to-Picture (PiP).

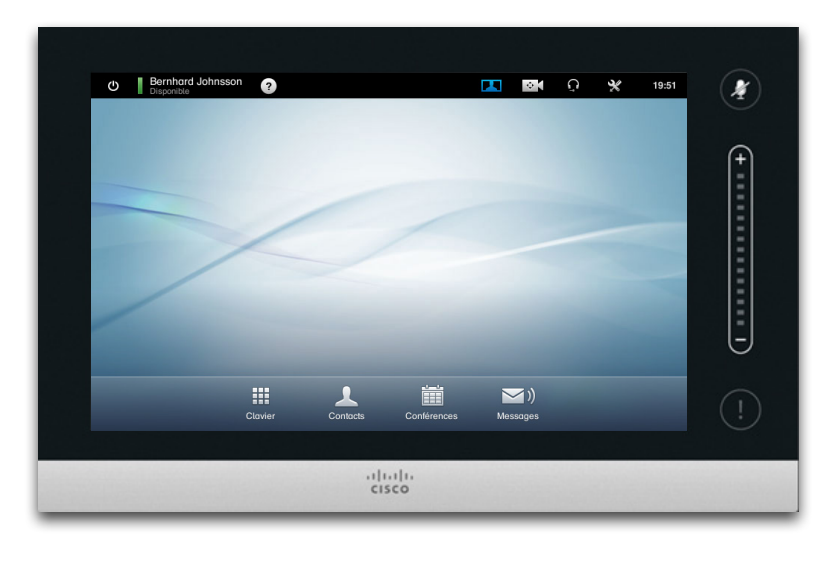

Les systèmes Cisco TelePresence vous permettent de créer des directions de zoom et de caméra prédéfinies (*inclinaison*). Utilisez les pour zoomer vers la personne intervenant, si cela est nécessaire. N'oubliez pas de dézoomer ensuite. Vous trouverez davantage d'informations à ce sujet dans les pages suivantes.

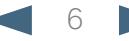

Inclinaison

Orientation

◢  $\overline{\phantom{a}}$ 

Zoom

<span id="page-6-0"></span>CISCO. Cisco TelePresence System Profile Series, Codec C Series, Quick Set C20, SX20 Quick Set, MX200, MX300 User Series, Outer and Diser guide

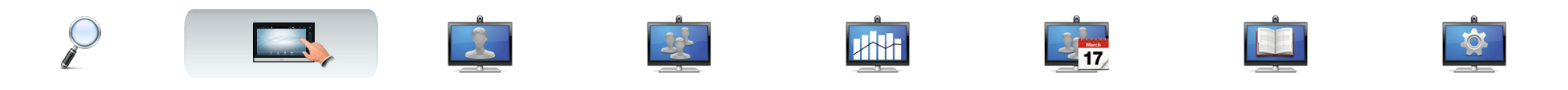

### Ajustements de la caméra

Vous pouvez souhaiter ajuster le zoom et l'inclinaison (la direction vers laquelle elle est orientée) de la caméra.

Une fois le menu de contrôle de la caméra activé, l'image locale (voir aussi la page précédente) est automatiquement activée.

De plus, vous pouvez également ajuster la balance des blancs et compenser la lumière se trouvant derrière vous (compensation du rétroéclairage). Ces sujets sont détaillés dans [« Contrôle de la caméra »](#page-35-1)  [page 36.](#page-35-1)

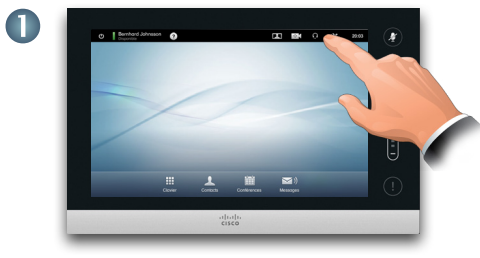

Tapez sur **Caméra**  pour faire apparaître le menu *Caméra*.

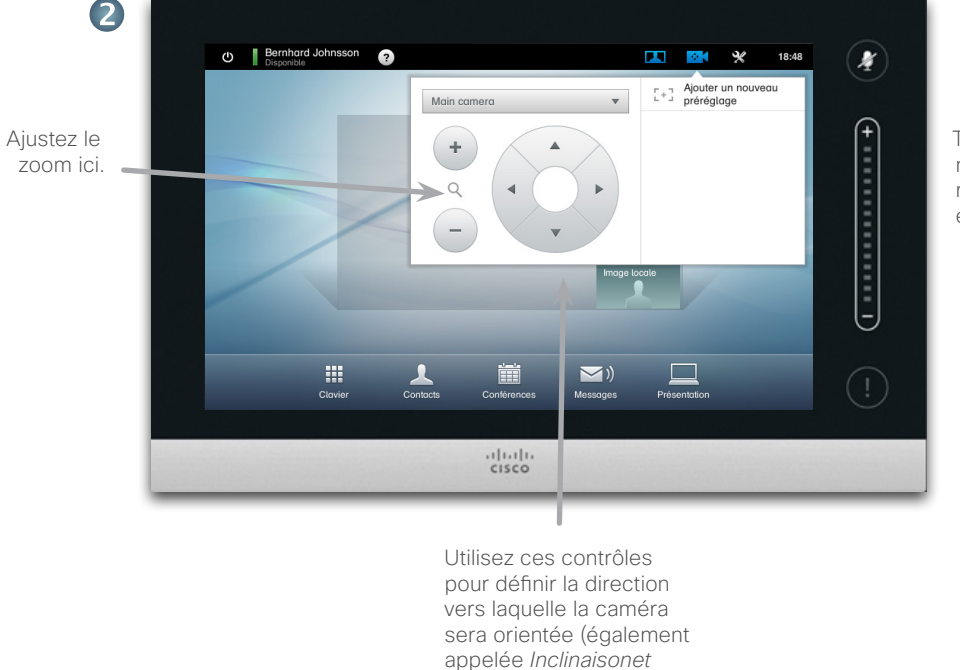

*contrôle* de l'orientation.)

7 D14582.14 User guide Profile Series, Codec C Series, Quick Set C20, SX20 Quick Set, MX200, MX300 All contents are copyright © 2010–2013 Cisco Systems, Inc. Version TC6.1, 05.2013. French

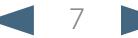

Tapez en dehors du menu pour sortir et rendre les modifications effectives.

#### <span id="page-7-0"></span>المناب

CISCO. Cisco TelePresence System Profile Series, Codec C Series, Quick Set C20, SX20 Quick Set, MX200, MX300 User Series, Outer guide

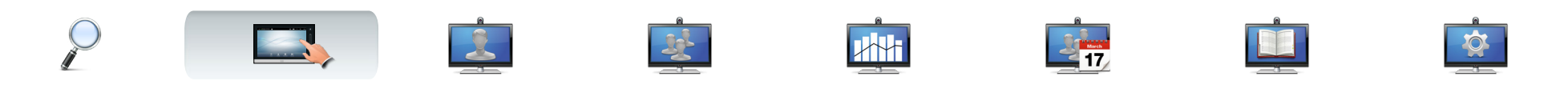

### <span id="page-7-1"></span>Ajouter un préréglage de la caméra

Les systèmes Cisco TelePresence vous permettent de créer des directions de zoom et de caméra prédéfinies (également appelée *inclinaison*). Utilisez les pour zoomer vers la personne intervenant, si cela est nécessaire. N'oubliez pas de dézoomer ensuite.

Ceci signifie que si vous souhaitez créer un ou plusieurs préréglages de zoom, vous devez également créer un préréglage de dézoom (vue d'ensemble) pour repasser facilement en mode vue d'ensemble.

### Si vous utilisez plus d'une caméra

Certains de nos systèmes vidéo prennent en charge l'utilisation de plusieurs caméras. De cette facon, vous pouvez par exemple avoir une caméra en vue d'ensemble des participants et une autre montrant le tableau.

Notez que lorsque vous définissez un préréglage de la caméra, l'inclinaison et le zoom en cours de chaque caméra seront enregistrés comme partie de ce préréglage. Par conséquent, assurez vous que chaque caméra a été réglée sur la position requise avant d'enregistrer les positions de la caméra comme nouveau préréglage.

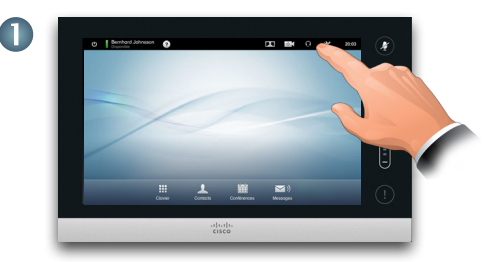

Tapez sur **Caméra**  pour faire apparaître le menu *Caméra*.

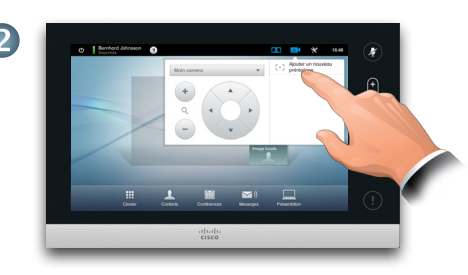

Tapez ensuite sur **Ajouter un nouveau préréglage**, comme indiqué. Tout préréglage de la caméra existant apparaîtra dans la liste, comme indiqué.

3 Ajustez le zoom ici  $\bullet$ 

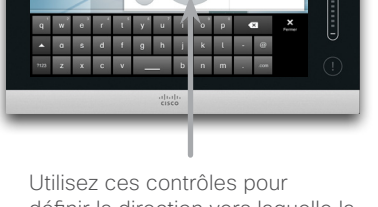

définir la direction vers laquelle la caméra sera orientée (également appelée *Inclinaison* et contrôle de l'orientation.)

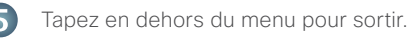

 $\overline{\mathbf{4}}$ 

Entrez un nom descriptif et tapez sur **Enregistrer** pour rendre les modifications effectives.

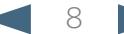

<span id="page-8-0"></span>CISCO. Cisco TelePresence System Profile Series, Codec C Series, Quick Set C20, SX20 Quick Set, MX200, MX300 User and the Case of the Control of the Case of the Control of the Case of the Control of the Control of the Cont

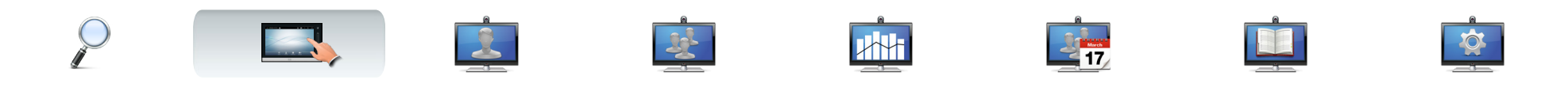

### Modifier un préréglage caméra

Les systèmes Cisco TelePresence vous permettent de créer des directions de zoom et de caméra prédéfinies - voir la page précédente pour savoir comment définir de nouveaux préréglages de caméra. Il est possible de supprimer un préréglage d'inclinaison et de zoom ou un préréglage entier. Si vous souhaitez modifier le nom d'un préréglage,

vous devez le supprimer et créer un nouveau préréglage.

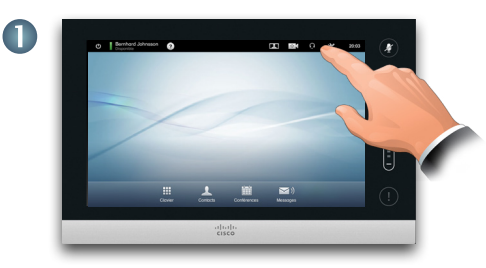

Tapez sur **Caméra** pour faire apparaître le menu *Caméra*.

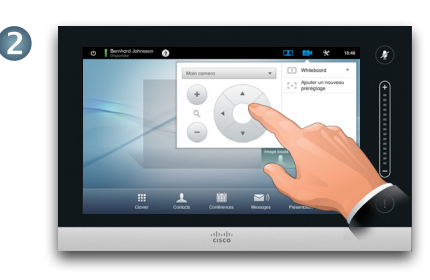

Ajustez l'inclinaison et le zoom comme requis.

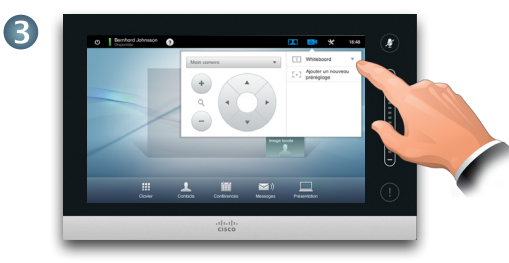

Puis tapez sur ▼, à côté du préréglage à modifier, comme indiqué.

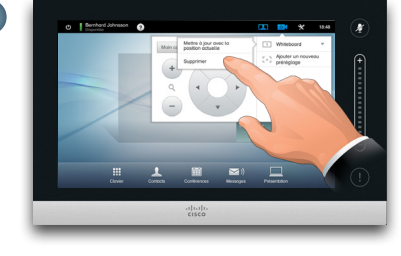

 $\overline{\mathbf{4}}$ 

Dans le sous-menu, tapez sur **Mettre à jour avec la position actuelle** pour rendre les modifications effectives, ou tapez sur **Supprimer** pour supprimer le préréglage sélectionné.

Tapez en dehors du menu pour sortir.6

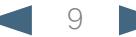

<span id="page-9-0"></span>Cisco TelePresence System Profile Series, Codec C Series, Quick Set C20, SX20 Quick Set, MX200, MX300 User guide

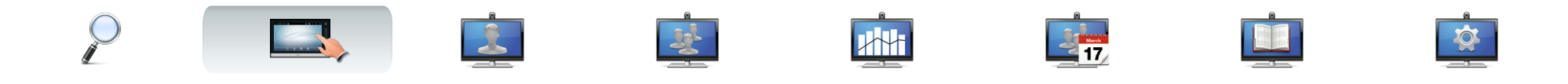

### Volume sonore et sonneries

Vous pouvez personnaliser la sonnerie et son volume, si vous le souhaitez. Vous pouvez également définir les touches comme *Activées* (un son sera émis lorsque vous tapez sur un « bouton ») ou comme *Désactivées*. Tapez sur **Paramètres** 

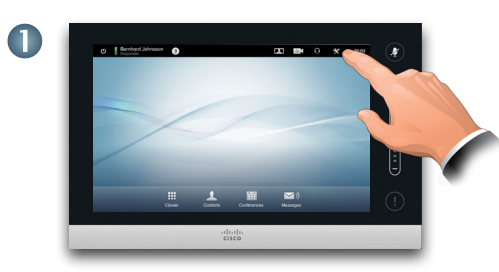

pour afficher le menu *Paramètres*.

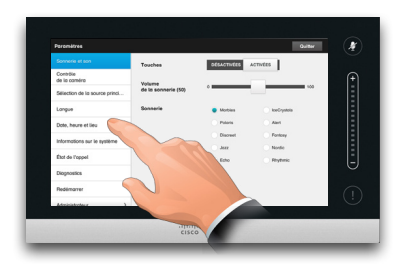

Naviguez vers **les paramètres de Sonnerie et son**, si nécessaire.

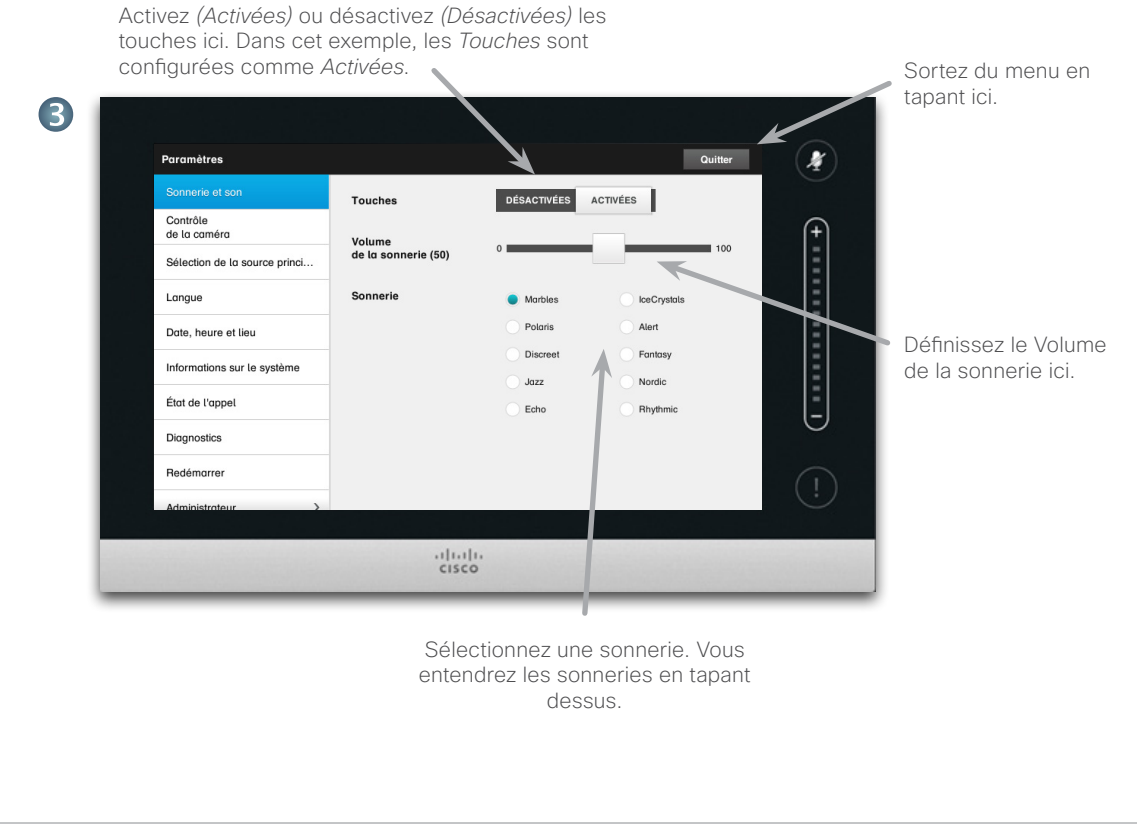

2

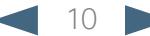

<span id="page-10-0"></span>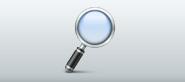

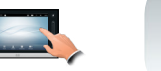

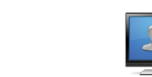

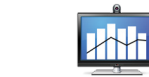

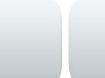

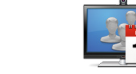

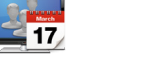

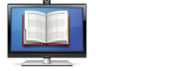

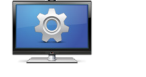

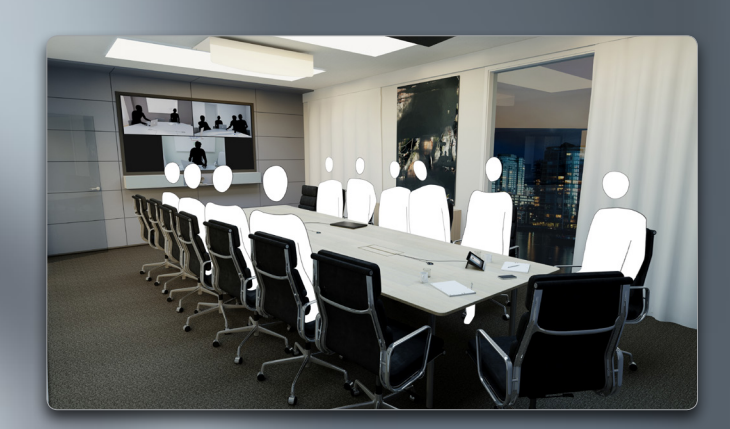

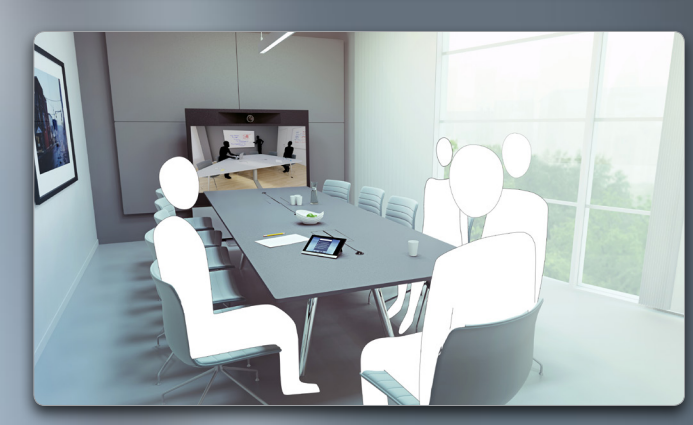

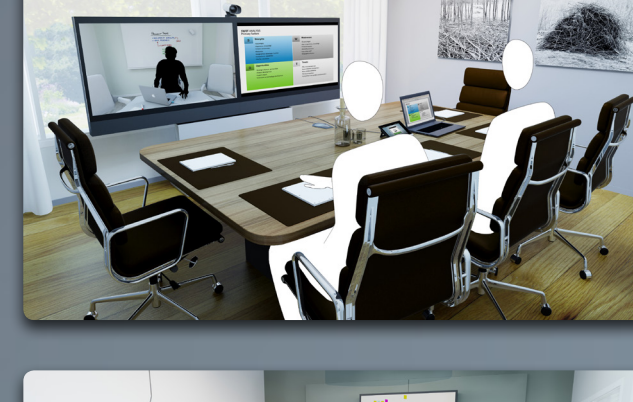

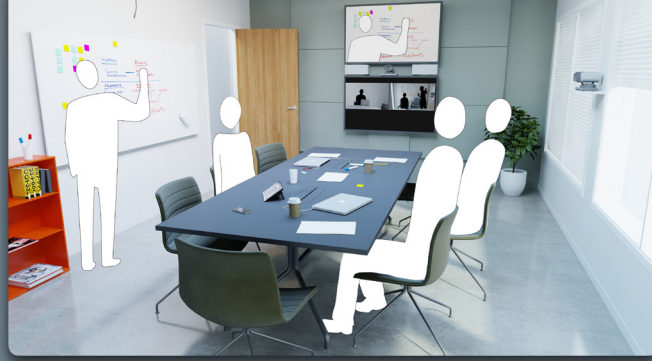

# Conférences vidéo

 $\bullet$ 

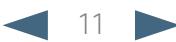

### <span id="page-11-0"></span>ahaha

CISCO. Cisco TelePresence System Profile Series, Codec C Series, Quick Set C20, SX20 Quick Set, MX200, MX300 User Series, Outer guide

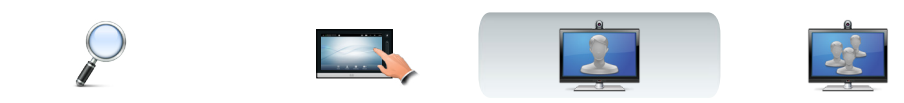

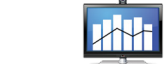

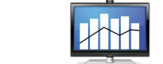

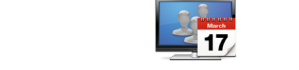

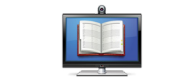

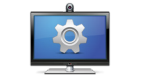

### Appeler une personne en entrant son nom ou son numéro

Vous pouvez appeler une personne ne figurant pas dans votre liste de contacts en entrant son nom ou son numéro grâce aux clavier virtuel du clavier Touch.

Pour accéder au clavier virtuel, tapez sur **Clavier**  comme indiqué en surbrillance :

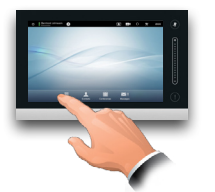

Toute personne ayant été précédemment appelée apparaîtra dans la liste *Historique* (jusqu'à ce que cette liste soit effacée) et vous pourrez ensuite la transférer dans votre liste de *Favoris*. Ceci est décrit dans la section *Gérer les contacts.*

Pour appeler une personne figurant dans la liste *Favoris, Annuaire* ou *Historique*, voir la page suivante.

### Le clavier lors d'un appel

Parfois, vous pouvez être invité à entrer le clavier lors d'un appel, généralement pour accéder à des extensions ou entrer un code pin.

Tapez sur **Clavier**  pour afficher le clavier.

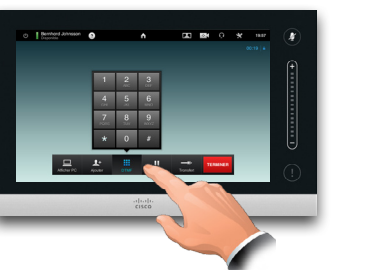

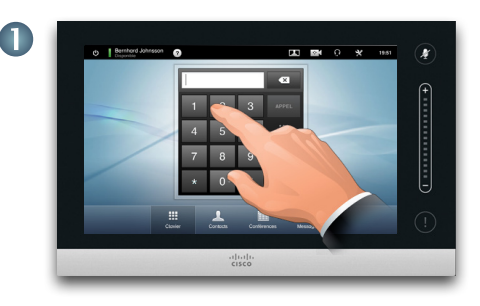

Entrez le numéro, comme indiqué en surbrillance.

Si vous avez besoin d'un clavier alphanumérique à la place - voir la colonne de droite.

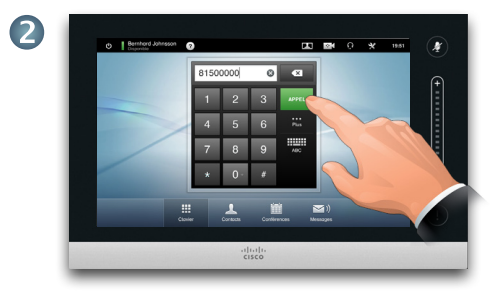

Lorsque le numéro a été entré, tapez sur latouche **APPEL** pour passer l'appel.

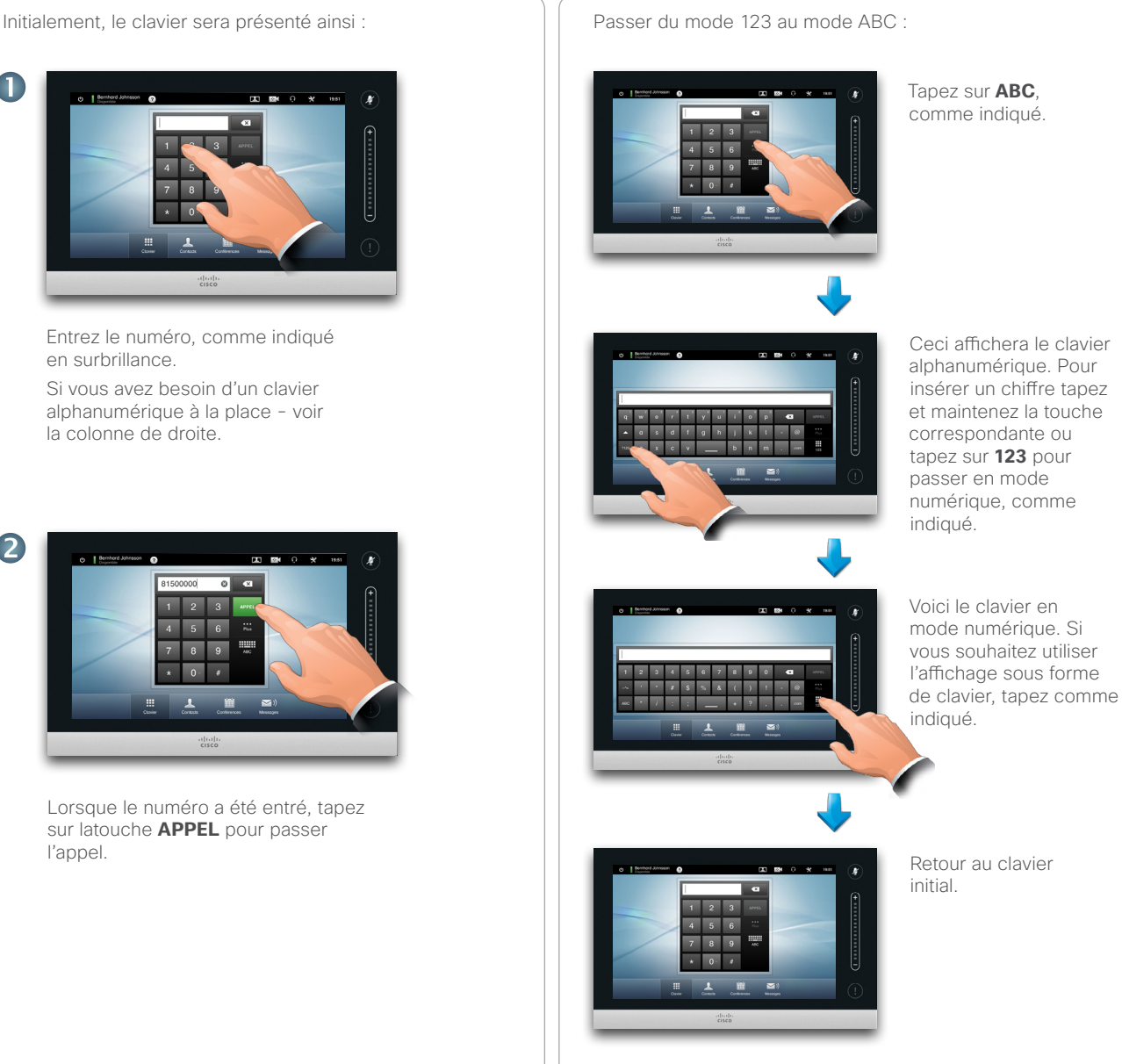

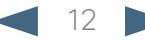

<span id="page-12-0"></span>Cisco TelePresence System Profile Series, Codec C Series, Quick Set C20, SX20 Quick Set, MX200, MX300 User guide

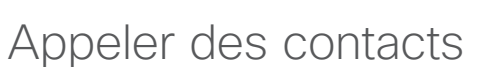

Vos listes de *Contacts* est composée de trois parties :

- **• Favoris**. Vous avez entré ces contacts. Ces entrées correspondent généralement à une personne que vous appelez fréquemment ou que vous devez joindre de manière rapide et pratique ponctuellement.
- **• Annuaire** correspond généralement à un répertoire professionnel installé sur votre système par votre Administrateur système.
- **• Historique** est une liste d'appels que vous avez passés, reçus ou manqués.

Pour accéder aux *Contacts,* tapez sur **Contacts**  comme indiqué :

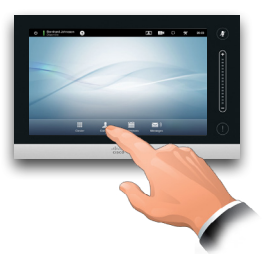

Les options suivantes s'appliquent :

- **•** Vous pouvez entrer un nom ou un numéro et le système recherchera dans toutes les listes pour vous.
- **•** Vous pouvez taper sur un onglet puis dérouler la liste ou entrer un nom ou un numéro. Votre recherche sera alors restreinte à cette liste spécifique.
- **•** Vous pouvez modifier certains aspects de l'entrée avant d'appeler.

Pour rechercher une personne, tapez ici pour faire apparaître le clavier virtuel puis entrez le nom ou le numéro. Les résultats apparaîtront en tapant. Les trois listes seront examinées pour y trouver les résultats possibles.

LT.

Vous trouverez plus d'informations sur les Contacts dans la section *Gérer les contacts*.

Si vous allez rechercher dans une liste spécifique uniquement, tapez sur l'onglet correspondant d'abord.

Tout résultat apparaîtra ici. Tapez pour sélectionner une entrée. L'entrée sélectionnée apparaîtra sur un fond bleu.

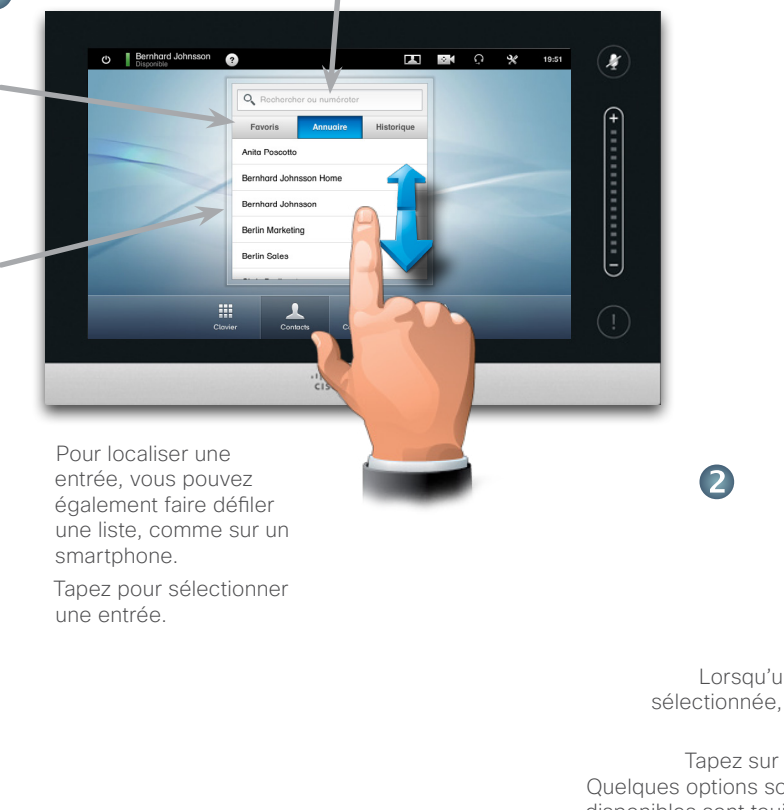

Jane Dawson 7045120 **APPEL** n  $\triangle$ Débit d'appel<br>768 kbits/s Ajouter<br>aux favoris

Lorsqu'une entrée a été localisée et sélectionnée, le menu *Appel* sélectionné apparaîtra.

Tapez sur **APPEL** pour passer l'appel. Quelques options sont disponibles. Les options disponibles sont toujours sensibles au contexte, les options inutilisables ne seront pas affichées.

Par exemple **Ajouter aux favoris** ne sera pas disponible pour les entrées se trouvant déjàdans la liste des *Favoris.*

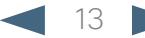

<span id="page-13-0"></span>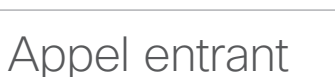

Ceci s'applique :

- **•** Si une personne vous appelle, peut accepter, refuser ou ignorer l'appel.
- **•** Si vous refusez l'appel, vous apparaîtrez comme occupé à votre correspondant.
- **•** Si vous ignorez l'appel, votre correspondant vous verra comme absent.
- **•** Vous pouvez également configurer votre système afin de répondre automatiquement à un appel entrant (Réponse auto).
- **•** La configuration de la Réponse automatique est décrite dans [« Détails de l'appel » on page 44](#page-43-1).
- **•** Notez que votre Administrateur peut avoir protégé cette zone par un mot de passe.
- **•** Si vous choisissez d'activer la *Réponse automatique* vous devrez peut être désactiver le microphone afin de préserver la confidentialité. Ceci doit être défini manuellement chaque fois.

Si vous configurez votre système à répondre automatiquement aux appels entrants (Réponse auto) vous devrez peut être désactiver le(s) microphone(s) du système pour préserver la confidentialité.

**FT7** 

Le(s) microphone(s) est/sont désactivé(s) si ce symbole est illuminé de rouge. Pour désactiver/activer le(s) microphone(s), tapez sur ce symbole.

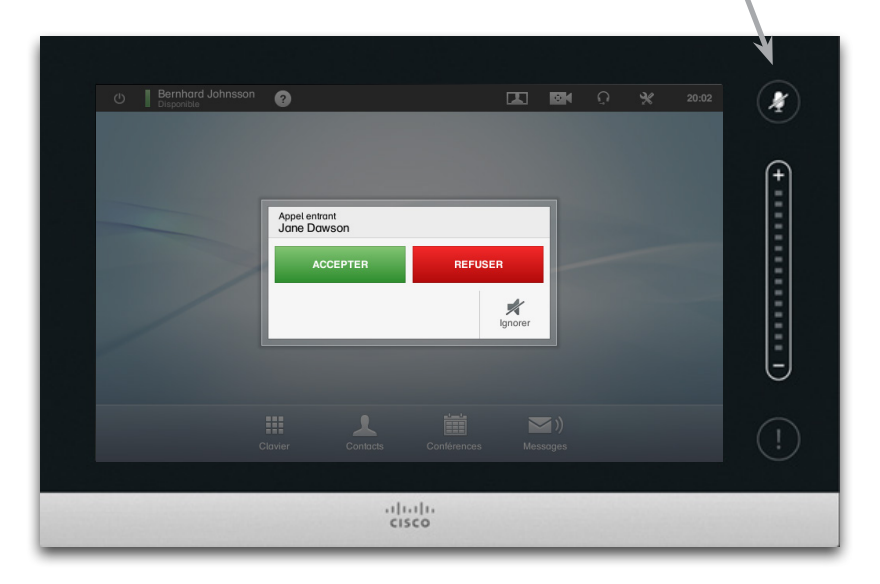

Voir également Ne pas déranger sur la [page 5](#page-4-1).

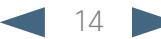

<span id="page-14-0"></span>Cisco TelePresence System Profile Series, Codec C Series, Quick Set C20, SX20 Quick Set, MX200, MX300 User guide

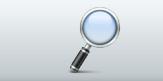

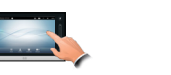

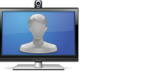

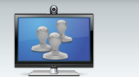

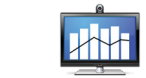

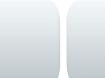

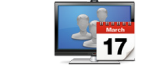

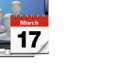

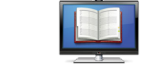

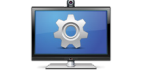

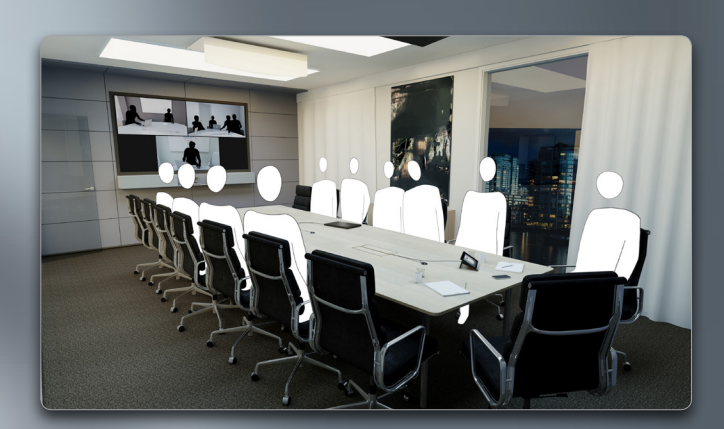

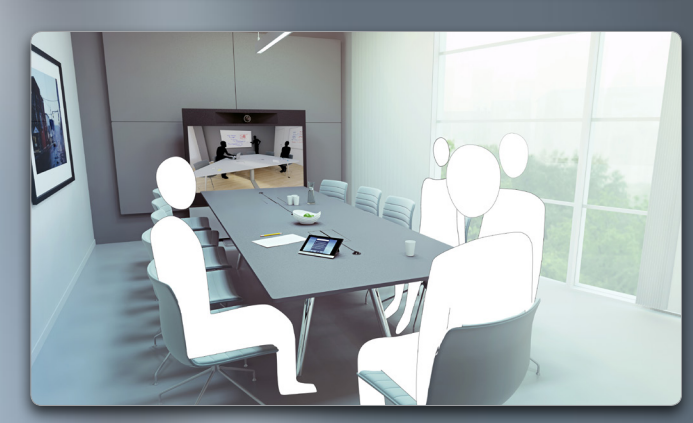

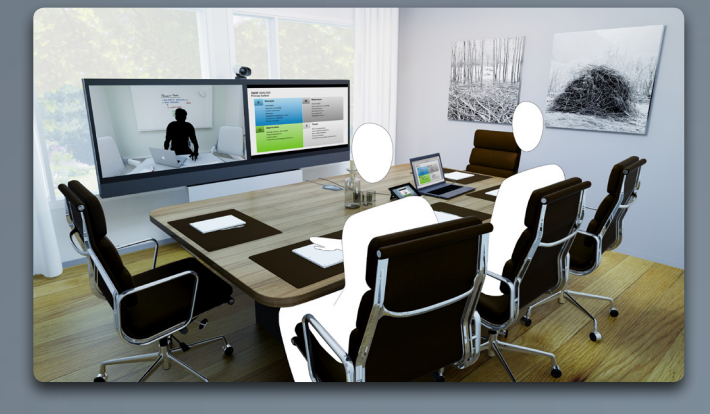

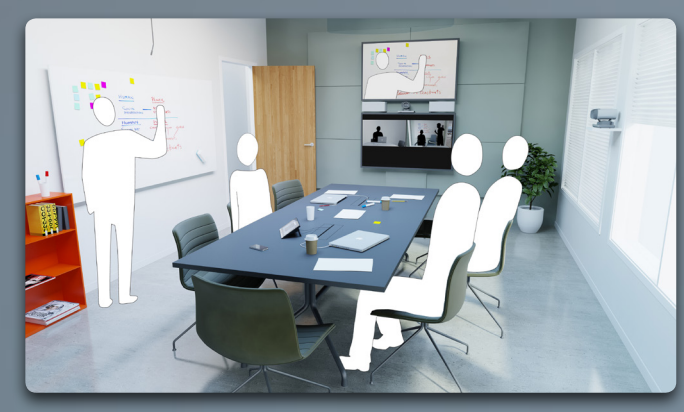

# Appeler plusieurs personnes

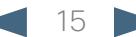

<span id="page-15-0"></span>CISCO. Cisco TelePresence System Profile Series, Codec C Series, Quick Set C20, SX20 Quick Set, MX200, MX300 User Series, Outer and Diser guide

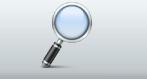

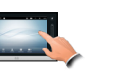

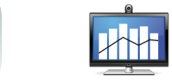

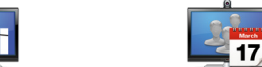

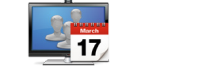

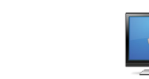

### <span id="page-15-1"></span>Conférences vidéo-appeler plusieurs participants (en option)

Les appels vidéo peuvent comprendre soit deux participants uniquement (appels de point à point) ou plusieurs participants (conférences vidéo).

La possibilité de gérer les appels comprenant plusieurs participants est une option, qui peut ou non être présente dans votre système vidéo ou votre infrastructure vidéo. En cas de doute, consultez votre Administrateur système.

Les systèmes vidéo Cisco offrent trois façons de mettre en oeuvre la possibilité de participer à un appel comprenant plus d'un participant :

- **• Multipoint Control Unit (MCU)**. Il s'agit d'une passerelle qui interconnecte les appels depuis différentes sources. Tous les participants appellent le MCU, le MCU peut également appeler les participants qui participeront. Cela signifie que tous les participants passeront un appel de point à point avec le MCU. Si un MCU est utilisé dans votre bureau, consultez votre Administrateur système pour plus de détails.
- **• MultiSite**, un MCU intégré en option dans votre système vidéo (EX90 seulement) qui vous permet d'appeler plusieurs participants. Les systèmes vidéo que vous appelez ne doivent pas nécessairement posséder de capacités de conférence. Le nombre maximal de participants sera de trois (vous y compris) et un appel audio uniquement.
- **• Multiway**, une fonctionnalité optionnelle qui transfère votre appel vers un système MCU externe dès lors que vous appelez plus d'un participant. Cependant, il seront contrôlés directement depuis votre système. Vous ne devrez pas nécessairement appeler le système MCU et tout faire depuis ce système.

Conférence vidéo utilisant un MCU externe (avec ou sans Multiway)

Les limitations du nombre de participants simultanés dépendront entièrement de la configuration mise en oeuvre.

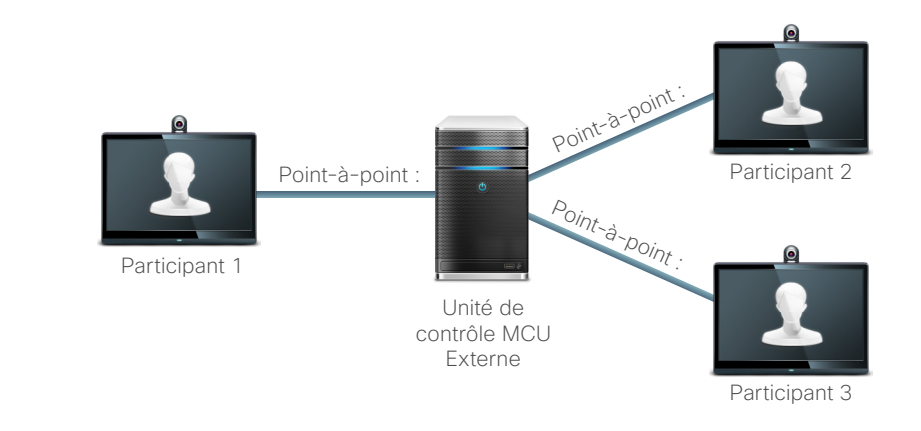

#### Conférence vidéo utilisant MultiSite (un équivalent à un MCU incorporé)

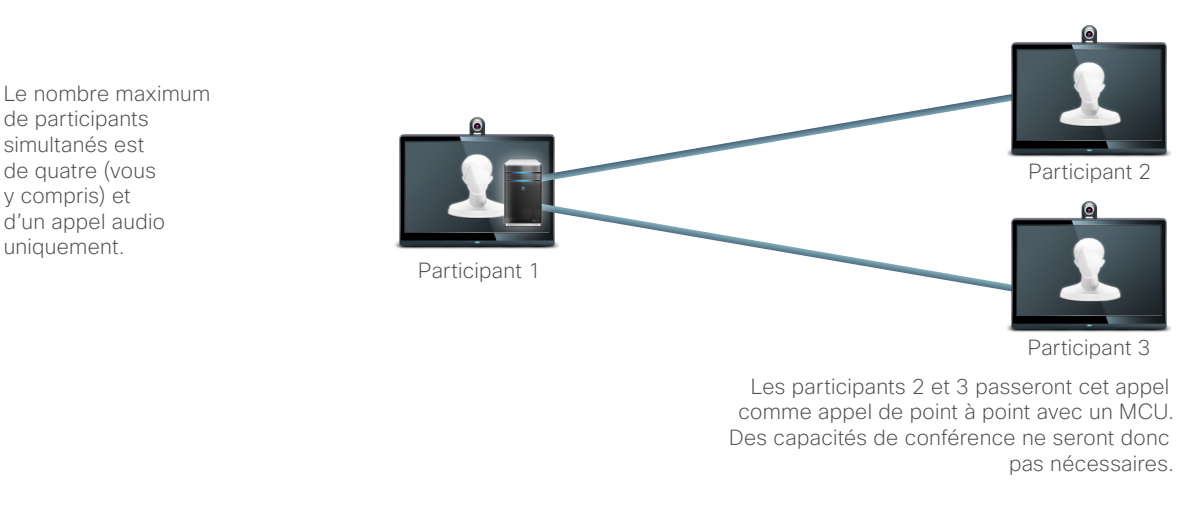

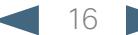

### <span id="page-16-0"></span>المناب

CISCO. Cisco TelePresence System Profile Series, Codec C Series, Quick Set C20, SX20 Quick Set, MX200, MX300 User Series, Outer and Diser guide

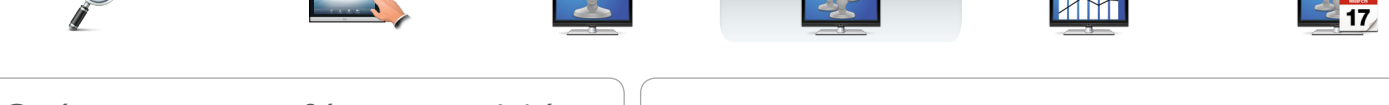

## Créer une conférence vidéo (MultiSite)

Si votre EX90 est équipé de la fonctionnalité Multisite en option, vous pouvez appeler plusieurs participants ou démarrer une conférence vidéo.

La fonctionnalité MultiSite vous permet d'appeler trois autres systèmes et un quatrième système en audio uniquement (par exemple un téléphone portable).

Ceci signifie que la conférence peut comprendre jusqu'à quatre participants vidéo (vous y compris) et un participant audio.

Si vous souhaitez démarrer une conférence vidéo, vous devez appeler chaque participant un par un.

**Paramètres d'appel**. Les personnes appelées peuvent posséder des systèmes vidéos dotés de différentes capacités. Un ou plusieurs peuvent, par exemple, être sur un système ADSL avec une bande passante limitée (comparée aux autres). Vous pouvez ensuite définir les *Paramètres d'appel* sur un débit d'appel (normalement plus faible) correspondant à son système avant de l'appeler. Cependant, ce débit d'appel affectera cette partie spécifique de la conférence vidéo uniquement. Les autres participants n'auront pas un débit d'appel plus faible grâce à ceci.

> Voir aussi l'article [« Conférences vidéo-appeler](#page-15-1)  [plusieurs participants \(en option\) » on page 16](#page-15-1).

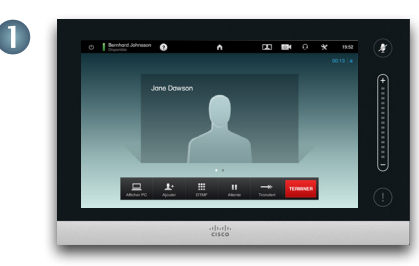

Passer un appel vers le premier participant.

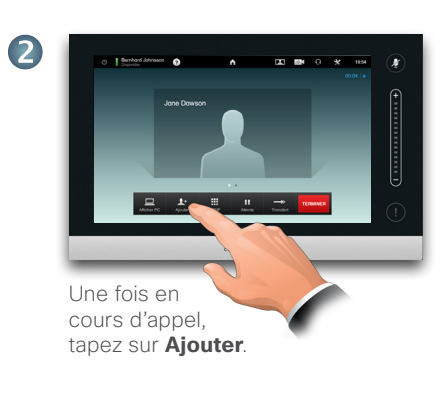

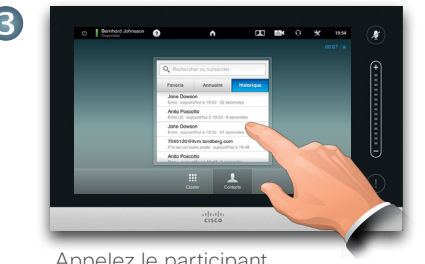

Appelez le participant suivant de façon habituelle.

Répétez la procédure depuis  $\bigcirc$ . si nécessaire.

Un maximum de quatre systèmes vidéo (vous y compris) et d'un appel audio uniquement peut participer.

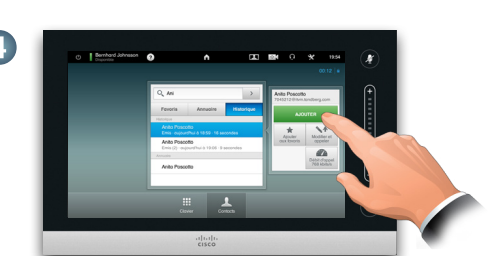

Tapez sur **AJOUTER** pour passer le second appel, et démarrer une conférence. Vous pouvez ajuster les *Paramètres d'appel* avant de passer l'appel, si nécessaire.

Tapez sur **TERMINER** pour terminer la conférence.

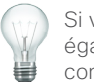

Si vous avez démarré la conférence vous pourrez terminer la conférence entière également. Cependant, les autres participants peuvent uniquement se déconnecter de la conférence.

#### <span id="page-17-0"></span>المناب CISCO. Cisco TelePresence System Profile Series, Codec C Series, Quick Set C20, SX20 Quick Set, MX200, MX300 User Series, Outer and Diser guide

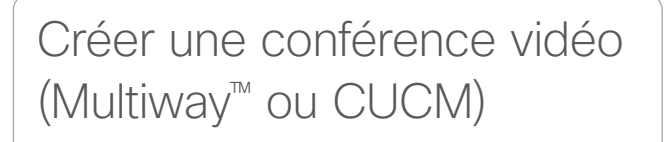

Si votre système vidéo est équipé de la fonctionnalité Multisite en option, vous pouvez appeler plusieurs participants ou démarrer une conférence vidéo.

Le nombre maximum de participants dans une conférence Multiway dépend entièrement de l'infrastructure vidéo mise en oeuvre dans votre organisation. En cas de doute, consultez votre Administrateur système.

Si vous souhaitez démarrer une conférence vidéo, vous devez appeler chaque participant un par un.

**Paramètres d'appel**. Les personnes appelées peuvent posséder des systèmes vidéos dotés de différentes capacités. Un ou plusieurs peuvent, par exemple, être sur un système ADSL avec une bande passante limitée (comparée aux autres). Vous pouvez ensuite définir les *Paramètres d'appel* sur un débit d'appel (normalement plus faible) correspondant à son système avant de l'appeler. Cependant, ce débit d'appel affectera cette partie spécifique de la conférence vidéo uniquement. Les autres participants n'auront pas un débit d'appel plus faible grâce à ceci.

Lors d'un appel en cours, tapez sur **Attente**.

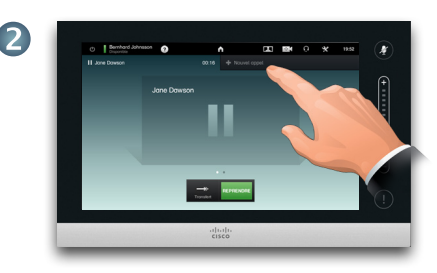

**The Second** 

Tapez sur + **Effectuer un nouvel appel**...

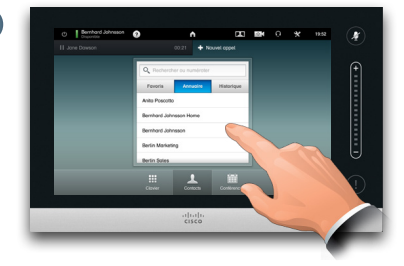

Recherchez ou tapez le nom ou l'adresse du participant suivant de façon habituelle.

Répétez la procédure depuis  $\bigcirc$ . si nécessaire.

Un maximum de quatre systèmes vidéo (vous y compris) et d'un appel audio uniquement peut participer.

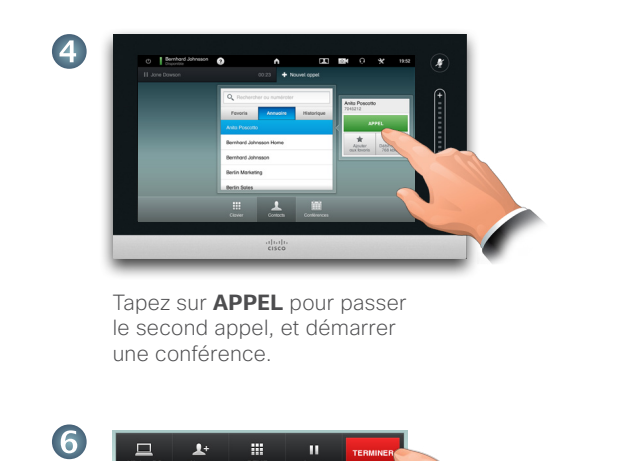

Tapez sur **TERMINER** pour terminer la conférence.

Si vous avez démarré la conférence vous pourrez terminer la conférence entière également. Cependant, les autres participants peuvent uniquement se déconnecter de la conférence.

Voir aussi l'article [« Conférences vidéo-appeler](#page-15-1)  [plusieurs participants \(en option\) » on page 16](#page-15-1).

<span id="page-18-0"></span>CISCO. Cisco TelePresence System Profile Series, Codec C Series, Quick Set C20, SX20 Quick Set, MX200, MX300 User Series, Outer and Diser guide

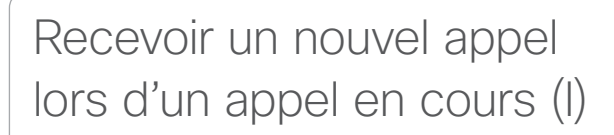

Supposons que vous êtes dans un appel en cours. Si vous recevez ensuite un autre appel entrant, vous aurez plusieurs options.

Remarquez que vous pouvez grouper un appel entrant avec l'appel en cours uniquement si votre système vidéo est équipé de l'option MultiSite ou Multiway/CUCM.

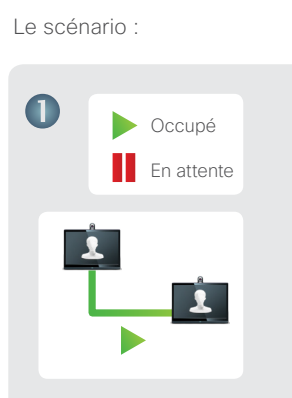

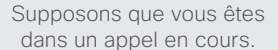

2 ?  $\sim$  2.1  $\sim$  2.1  $\sim$ 

**IXX** 

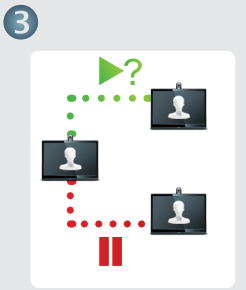

**FT7** 

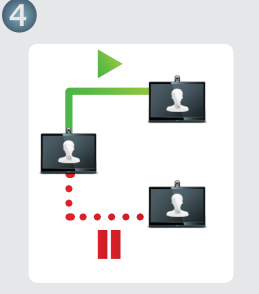

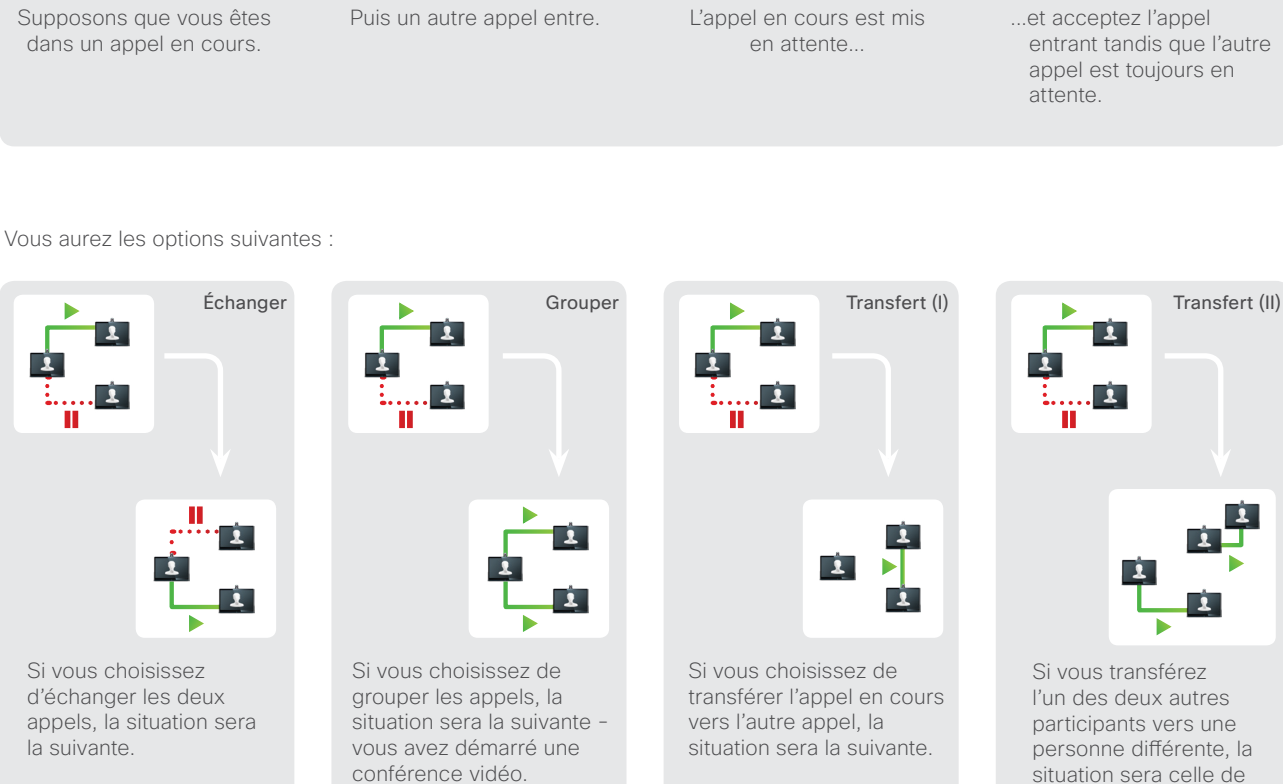

deux appels séparés.

<span id="page-19-0"></span>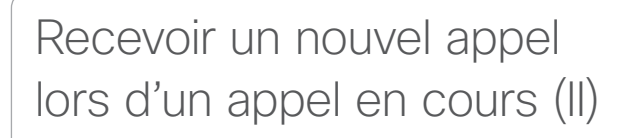

Supposons que vous êtes dans un appel en cours. Si vous recevez ensuite un autre appel, vous aurez les options suivantes :

- **•** Vous pouvez refuser l'appel et continuer votre activité.
- **•** Vous pouvez mettre l'appel en cours en attente et accepter le nouvel appel. Vous pouvez passer d'un appel à l'autre à tout moment. Les systèmes ne possédant pas de MultiSite ou de Multiway installé ne peuvent pas créer de conférence et seront donc limités à ce mode de communication (un correspondant à la fois). Cependant, ils prennent en charge un appel audio uniquement supplémentaire.
- **•** Vous pouvez transférer l'appel entrant vers une autre personne, y compris celle avec qui vous étiez en communication - voir page suivante pour plus d'informations à ce sujet.
- **•** Vous pouvez, après avoir mis en attente l'appel entrant, grouper cet appel avec celui en cours (fonctionnalité en option nécessitant des options de conférence).
- **•** Vous pouvez grouper l'appel entrant directement avec l'appel en cours (**Accepter & GROUPER**), mais ceci n'est possible que si votre système vidéo est équipé de l'option MultiSite (EX90 uniquement).

Remarquez que dans le cas d'un Multiway, un léger délai peut se produire lorsqu'un appel entrant est autorisé à rejoindre l'appel en cours. Ceci est du au transfert de l'appel vers un MCU externe.

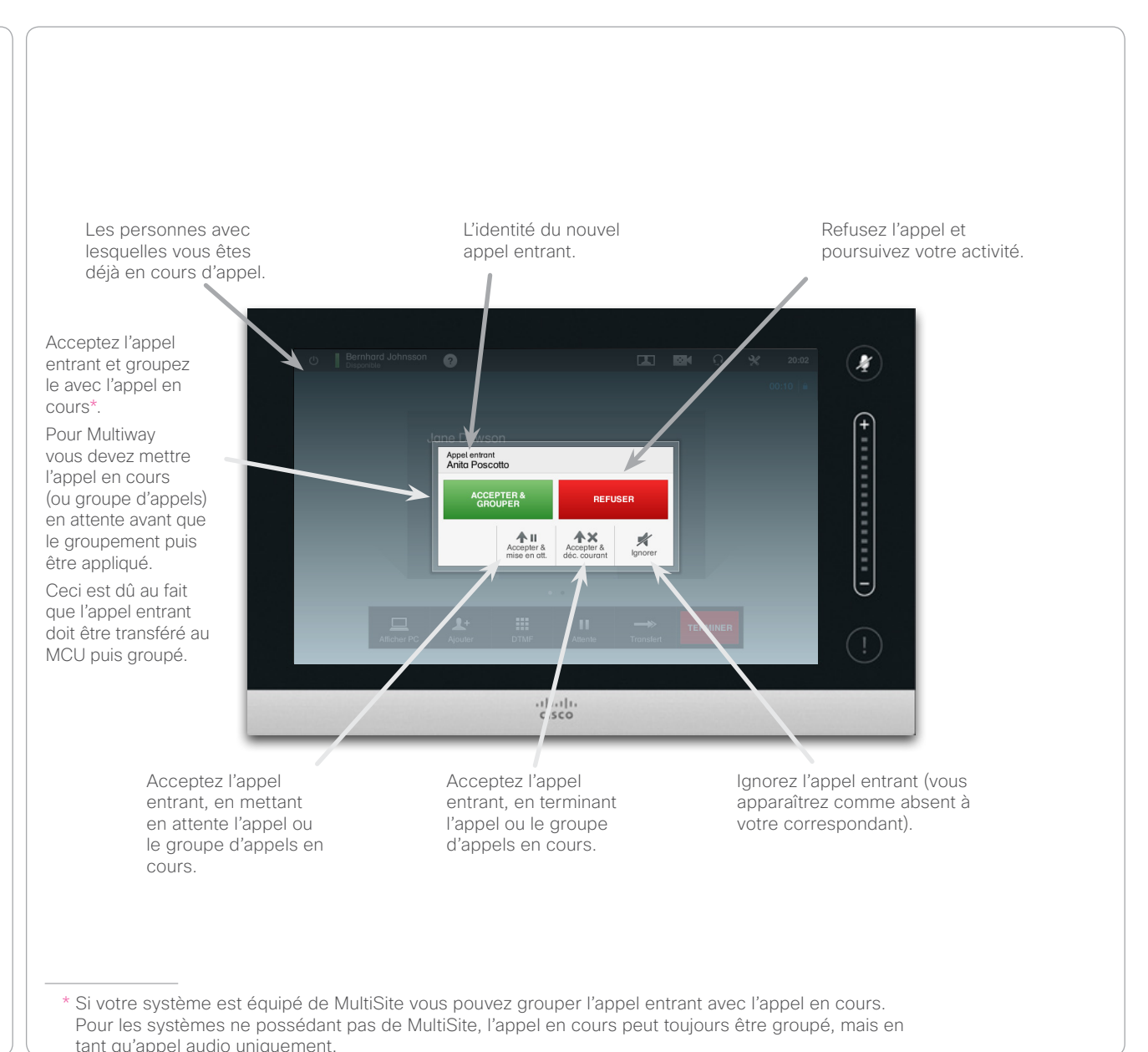

277

**JAH** 

<span id="page-20-0"></span>CISCO. Cisco TelePresence System Profile Series, Codec C Series, Quick Set C20, SX20 Quick Set, MX200, MX300 User Series, Outer guide

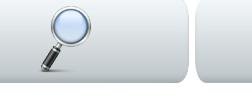

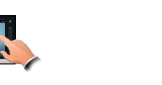

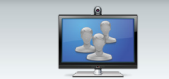

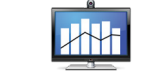

## Échanger les appels

Supposons que vous êtes en cours d'appel et voulez mettre cet appel en attente afin de communiquer avec un autre correspondant.

Procédez comme suit :

1.Tapez sur **Attente**, comme indiqué.

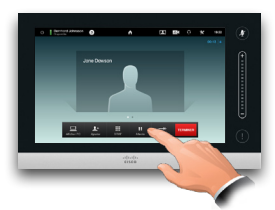

2.Tapez sur **+ Effectuer un nouvel appel** comme indiqué.

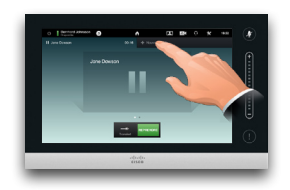

- 3.Passez un appel de façon habituelle (voir à droite).
- 4.Tapez sur **ÉCHANGER** pour naviguer entre les deux correspondants.

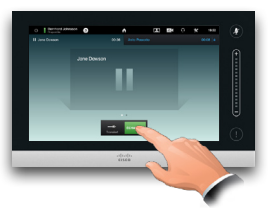

### Transférer un appel

Supposons que vous êtes en cours d'appel et voulez transférer l'autre correspondant à une personne différente.

Procédez comme suit :

#### 1.Tapez sur **Transfert,** comme indiqué :

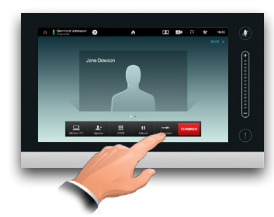

2.Sélectionnez le participant à appeler de façon habituelle.

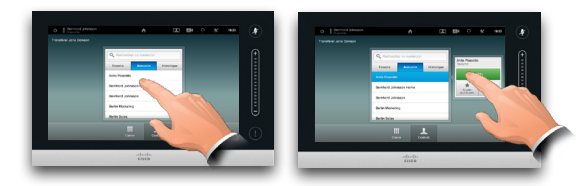

3.Une fois prêt(e) à transférer l'appel, tapez sur **Terminer le transfert** pour mettre en oeuvre le transfert :

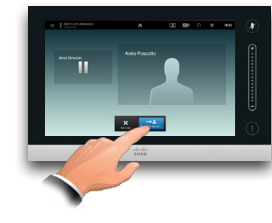

### Lignes partagées/Intervenir

Les systèmes vidéo utilisés dans les centres d'appel peuvent être configurés pour partager une ligne commune afin que les personnes partageant une ligne puissent répondre à un appel entrant.

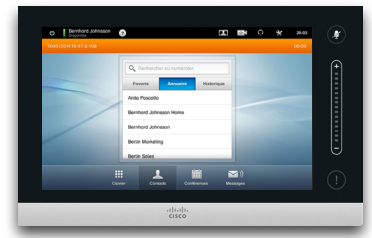

 $2 - 7$ 

L'activité sur une ligne partagée sera indiquée ainsi sur les autres systèmes.

Vous pouvez intervenir dans un appel en cours lorsque le bouton **Intervenir** est disponible.

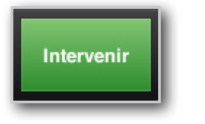

Si un appel est mis en attente, le bouton **Intervenir** deviendra **REPRENDRE** pour vous permettre de choisir l'appel depuis une autre unité (non affiché). Ceci est une fonctionnalité CUCM uniquement.

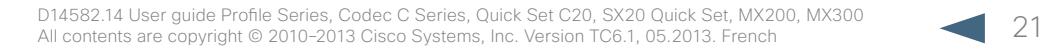

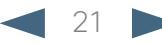

<span id="page-21-0"></span>CISCO. Cisco TelePresence System Profile Series, Codec C Series, Quick Set C20, SX20 Quick Set, MX200, MX300 User Series, Outer and Diser guide

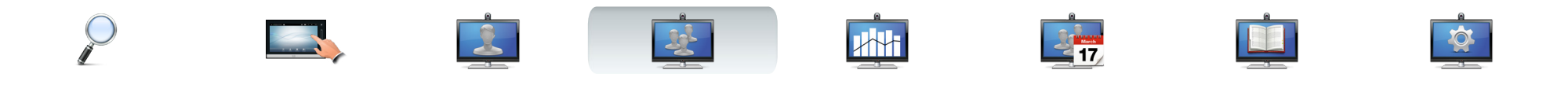

### Contrôle de l'affichage dans un appel

Vous pouvez changer l'affichage de l'écran lorsque vous êtes en cours d'appel. Le clavier Touch affichera les options disponibles. Les options habituelles peuvent différer de celles affichées ici, mais le clavier Touch montrera toujours celles disponibles.

Le principe WYSIWYG (« what you see is what you get ») s'applique même ici.

### Verrouiller en tant qu'intervenant

Supposons que vous avez configuré votre système pour que l'un des participants soit affiché plus grand que les autres.

Si un autre participant intervient à la place de cette personne, le système changera pour afficher l'image de cette personne à la place. Pour éviter ceci, vous pouvez verrouiller l'appel en cours en tant qu'intervenant.

Commencez avec un affichage comme celui indiqué et tapez comme indiqué, puis tapez sur **Verrouiller en tant qu'intervenant**, comme indiqué.

Pour déverrouiller, répétez le processus et tapez sur **Déverrouiller en tant qu'intervenant**.

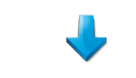

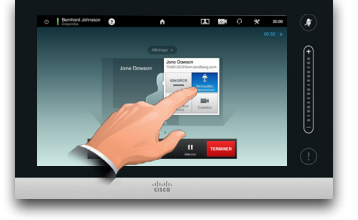

Sélectionner un autre affichage

 Lors d'un appel, tapez sur **Affichage**, comme indiqué, puis sélectionnez l'affichage désiré, comme indiqué.

Pour sortir de l'affichage sans apporter de modifications, tapez sur **Affichage** à nouveau.

#### Faire apparaître une liste de participants

Tapez sur le point qui n'est *pas affiché en* **gras** juste au-dessus de la rangée de boutons pour afficher une liste des participants.

Tapez sur l'autre point pour retourner à l'état initial.

#### Ajouter une image locale PiP

Tapez comme indiqué à tout moment pendant un appel pour ajouter une image locale à votre écran (ceci ne sera pas visible pour les participants à distance).

L'image locale apparaîtra en PiP (Picture-in-Picture).

### <span id="page-21-1"></span>Déplacer l'image locale PiP

Tapez et maintenez le PiP, comme indiqué.

Tandis que le PiP devient bleu, vous pouvez le tirer vers une nouvelle position, choisissez parmi six positions prédéfinies, comme indiqué.

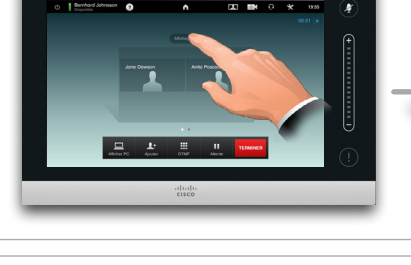

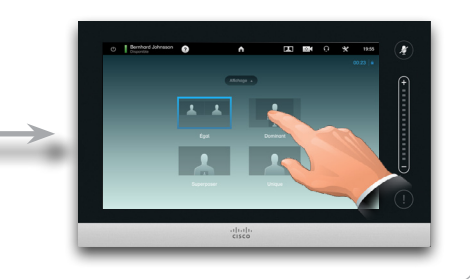

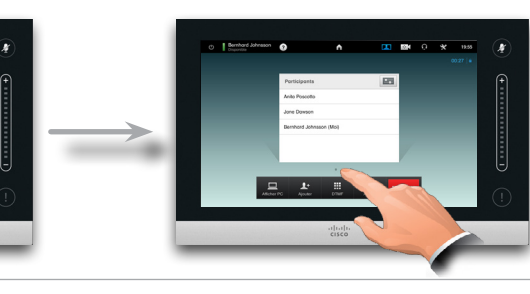

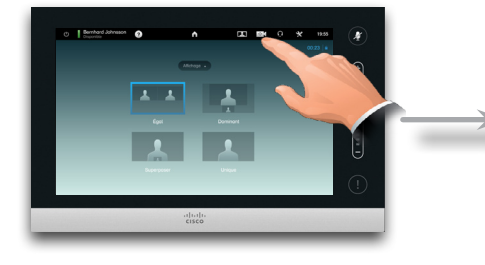

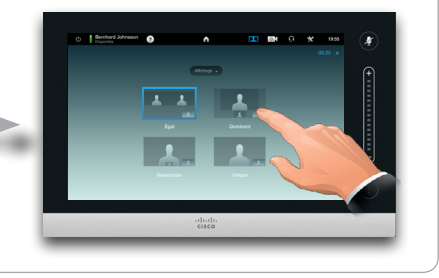

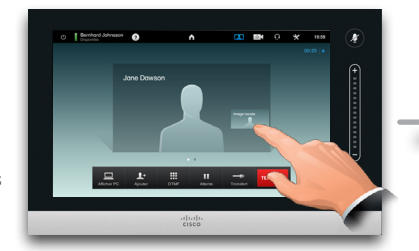

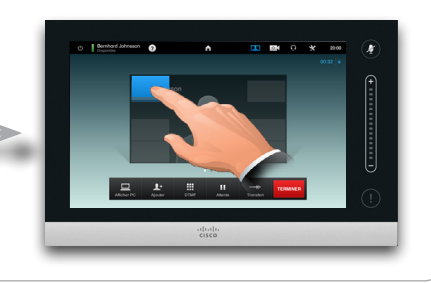

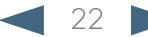

<span id="page-22-0"></span>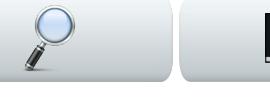

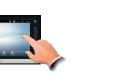

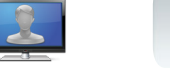

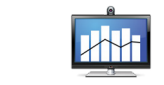

## Préréglages de la caméra dans un appel

Il peut y avoir des préréglages de caméra sur votre système. Si tel est le cas, ils seront disponibles à tout moment durant un appel. La définition des préréglages de la caméra est détaillée dans [« Ajouter](#page-7-1)  [un préréglage de la caméra » on page 8](#page-7-1).

Procédez comme suit :

1.Tapez sur l'icône de la caméra, comme indiqué :

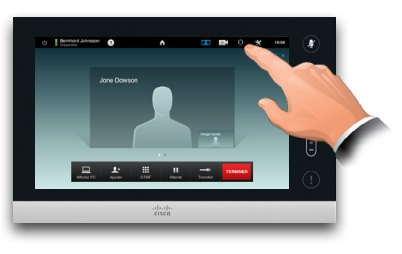

2.Sélectionnez le préréglage requis, comme indiqué :

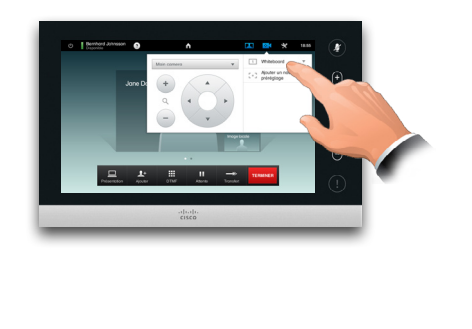

## Contrôle de la caméra locale

Vous pouvez contrôler votre propre caméra manuellement à tout moment durant un appel. Votre propre caméra est souvent appelée *caméra proche*. Procédez comme suit :

1.Tapez sur l'icône de la caméra, comme indiqué :

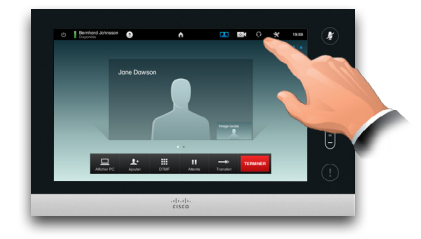

2.Ajustez l'inclinaison et le zoom comme requis.

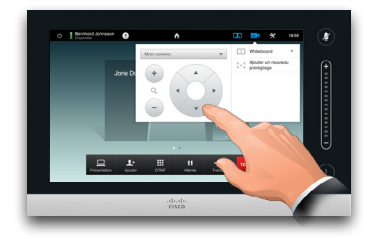

3.Tapez en dehors du menu pour sortir.

## Contrôle de la caméra à distance

 $2 -$ 

Si les autres participants sont sur des systèmes dont les caméras sont ajustables, vous pouvez contrôler l'inclinaison et le zoom de leur caméra. Procédez comme suit :

1. Tapez comme indiqué. Si vous êtes en cours d'annel avec plus d'un participant (une conférence), tapez sur celui dont vous souhaitez ajuster la caméra.

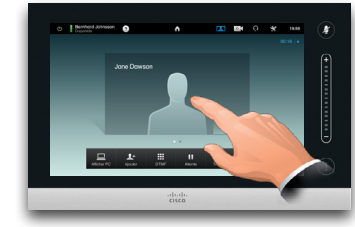

2.Puis tapez sur **Contrôle de la caméra**.

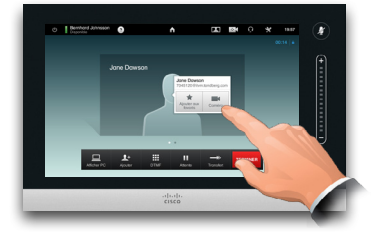

3.Ajustez l'inclinaison et le zoom comme requis :

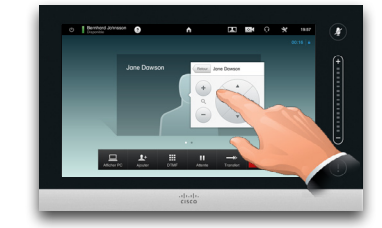

4.Tapez en dehors du menu pour sortir.

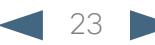

<span id="page-23-0"></span>Cisco TelePresence System Profile Series, Codec C Series, Quick Set C20, SX20 Quick Set, MX200, MX300 User guide

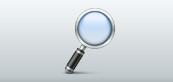

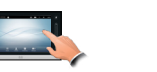

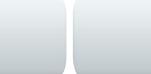

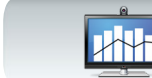

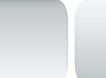

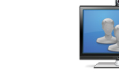

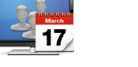

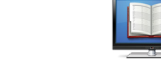

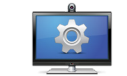

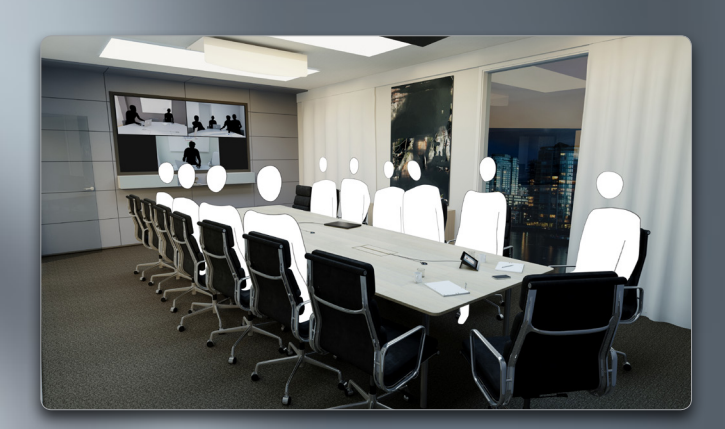

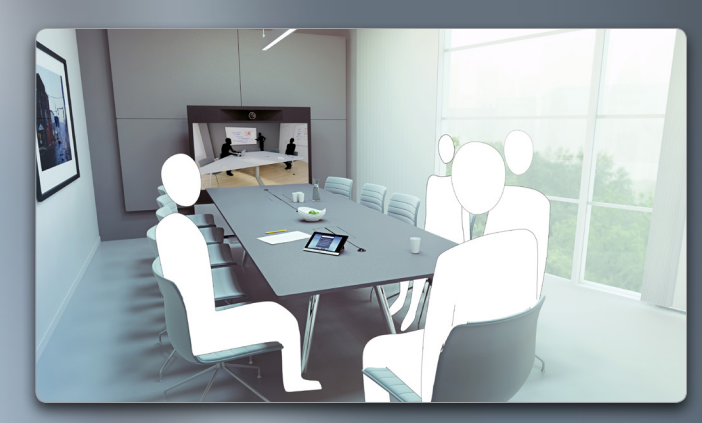

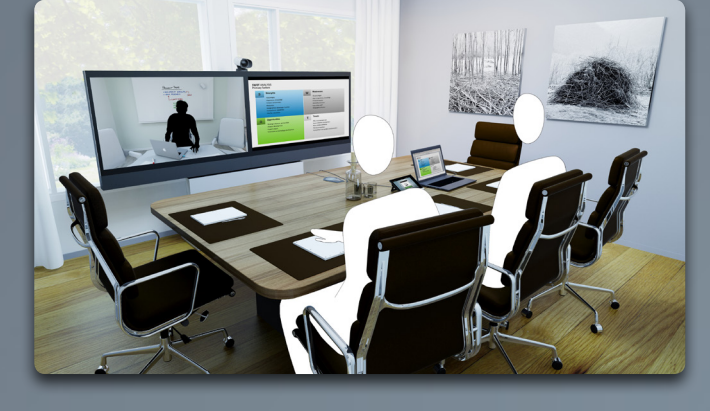

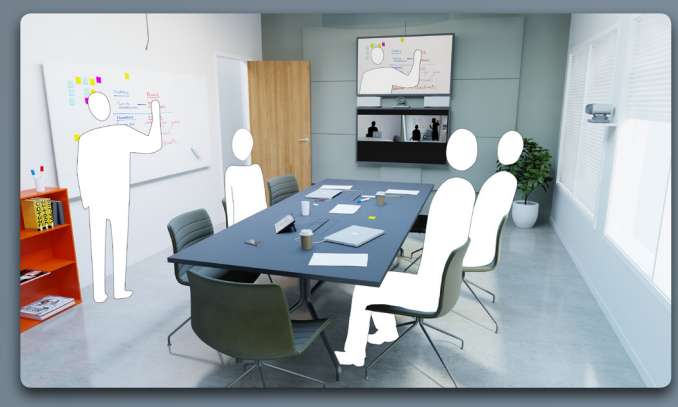

# Partager un contenu

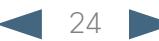

<span id="page-24-0"></span>CISCO. Cisco TelePresence System Profile Series, Codec C Series, Quick Set C20, SX20 Quick Set, MX200, MX300 User Series, Outer guide

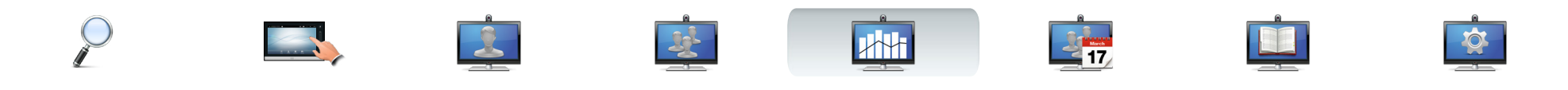

### Partager un contenu—réaliser les présentations

Les contenus peuvent être partagés lors d'un appel - ou en dehors d'un appel. Dans ce dernier cas, vous utiliserez votre système vidéo pour partager un contenu dans votre salle de conférence.

Connectez votre source de présentation et assurez vous qu'elle est *Activée* avant de la connecter au système vidéo.

Notez qu'une présentation en cours ne sera pas terminée automatiquement lorsque l'appel est terminé. Vous serez invité à terminer automatiquement par le système.

est allumée et connectée au système vidéo

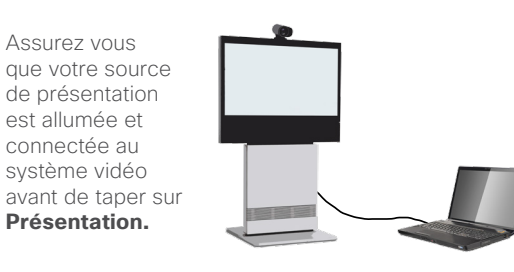

#### Partager un contenu

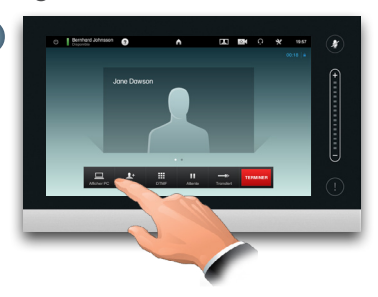

Vérifiez que la source vidéo est connectée et envoie un signal. Tapez sur **Présentation**, comme indiqué.

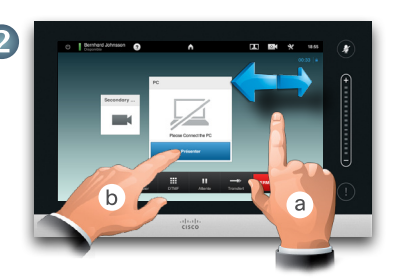

Déroulez horizontalement (**a**), si nécessaire, pour localiser la source requise, comme indiqué. Puis tapez sur **PRÉSENTER** (**b**). La présentation doit maintenant apparaître à l'écran. Si la source ne peut être affiché, un avertissement apparaîtra.

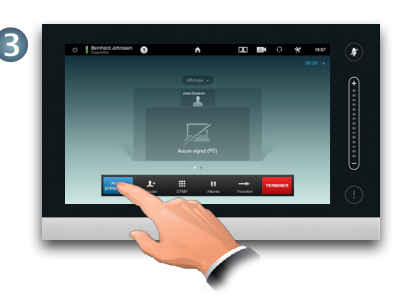

Lorsque votre présentation est terminée, tapez sur **Arrêter la présentation**, comme indiqué.

Lors d'une présentation, tapez sur **Affichage**, comme indiqué, pour afficher les options d'affichage disponibles.

Vos options peuvent différer de celles affichées ici, mais les affichages présentés sont ceux parmi lesquels vous pouvez choisir.

Tapez sur l'affichage que vous souhaitez pour l'utiliser.

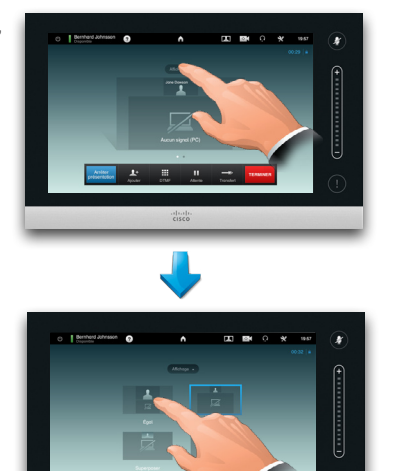

### Changer l'affichage Présentations plein écran

Vous pouvez configurer votre système pour une présentation plein écran avec le présentateur apparaissant dans un PiP (Picture-in-Picture), similaire à une image locale. Pour activer ceci, tapez comme indiqué. Il est possible que

cette option ne soit pas présente sur les systèmes avec un affichage personnalisé.

Le PiP peut être déplacé vers une autre position en tapant et en la maintenant jusqu'à ce qu'il devienne bleu. Vous pouvez ensuite le déplacer vers une autre position, comme indiqué.

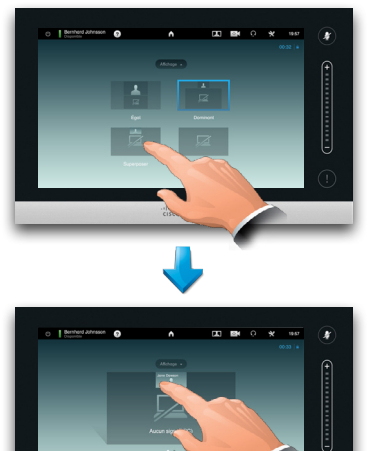

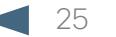

<span id="page-25-0"></span>Cisco TelePresence System Profile Series, Codec C Series, Quick Set C20, SX20 Quick Set, MX200, MX300 User guide

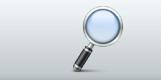

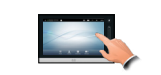

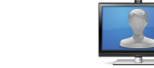

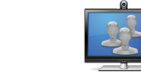

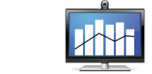

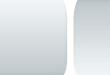

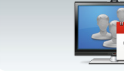

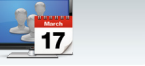

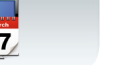

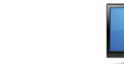

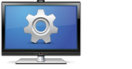

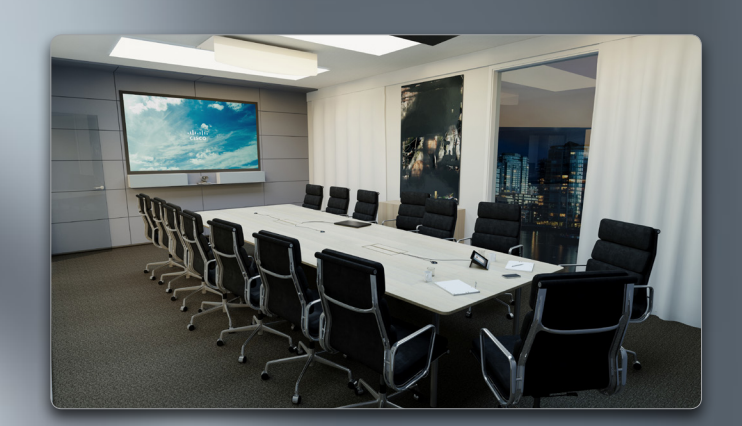

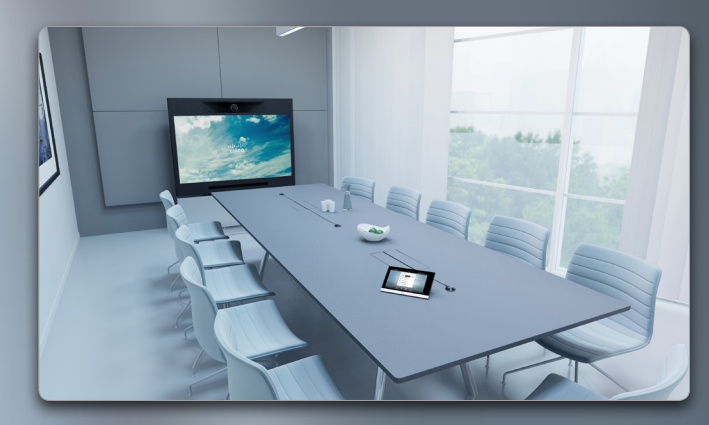

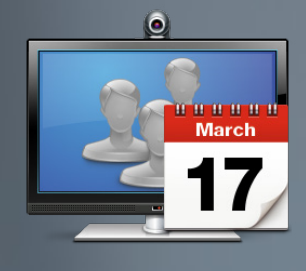

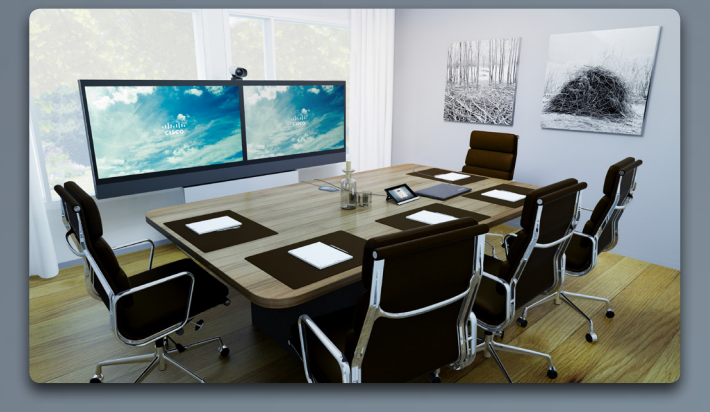

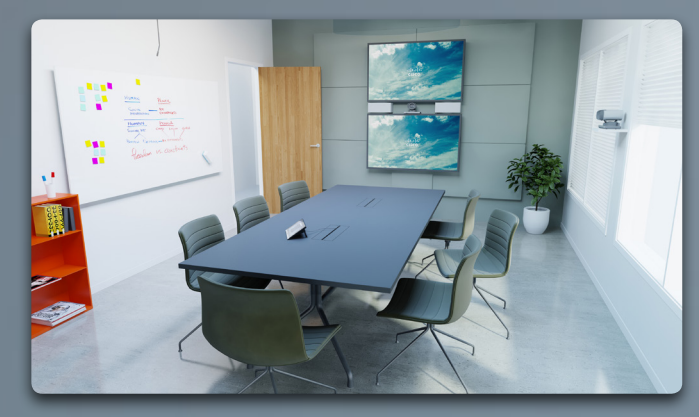

# Conférences programmées

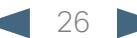

<span id="page-26-0"></span>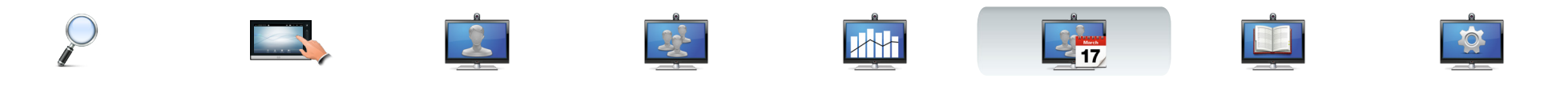

## À propos des conférences programmées

Votre système vidéo peut être connecté à un système de gestion capable de programmer les conférences vidéo. Toutes les conférences programmées apparaîtront ensuite dans une *liste des conférences.*

La *Liste des conférences* contient une liste des conférences programmées à venir durant les 14 prochains jours (ce paramètre peut avoir été changé par votre Administrateur). La liste est triée grâce aux en-têtes de groupement. La catégorie de groupement principale est par jour (par exemple : AUJOURD'HUI, DEMAIN, puis MERCREDI, 20 juillet 2013 etc.).

Si vous tapez sur un élément de la liste, plus d'informations seront alors disponibles.

Lorsqu'une conférence programmée appraît comme *Conférence privée* elle contiendra des informations à propos de l'organisateur uniquement. Elle n'aura pas de titre, pas de conférence étendue, ni d'informations d'appel.

Sur votre système vidéo, le *Rappel de conférence*  apparaîtra une fois qu'il sera possible de rejoindre une conférence. Le moment précis dépend du paramètre du tampon d'heure de début, qui a été défini par votre administrateur système. Le paramètre par défaut du tampon est de 10 minutes.

Le rappel de conférence contient un indicateur de temps indiquant le début de la conférence ou la durée de la conférence (une conférence en cours est indiquée comme *Conférence en cours)*.

Le texte *Début de la conférence* sera affiché dans une intervalle de temps entre 30 secondes avant et 30 secondes après le début programmé de la conférence.

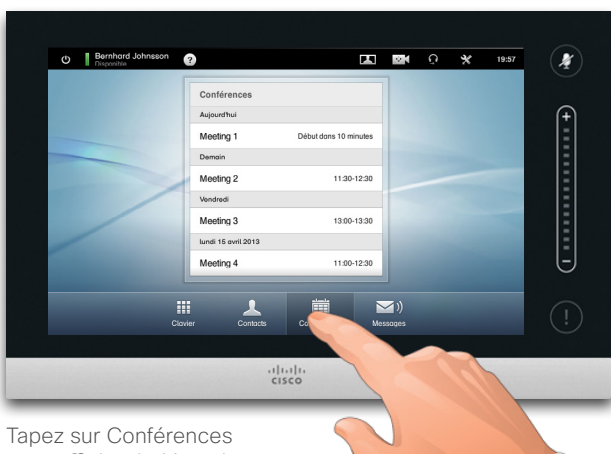

pour afficher la *Liste des conférences.*

Si vous tapez sur l'une des conférences listées, vous verrez plus d'informations à propos de la conférence. Ceci ne s'applique pas si la conférence est listée comme *Privée*- voir l'image la plus à droite.

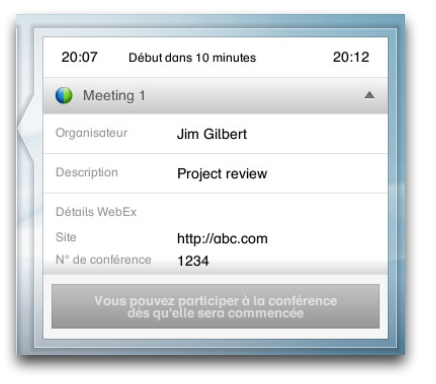

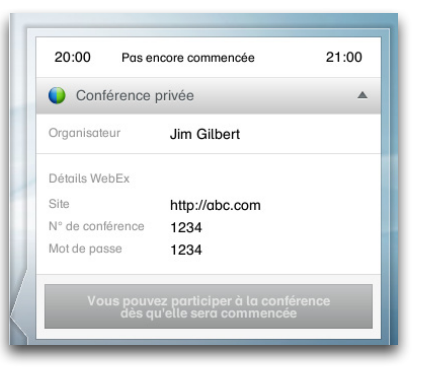

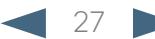

<span id="page-27-0"></span>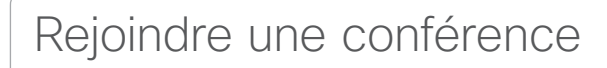

Le moment où vous pouvez rejoindre une conférence programmée dépend du paramètre *Tampon d'heure de début.* Le paramètre par défaut est 10 minutes en avance, mais il peut être défini par votre Administrateur système sur une autre valeur.

Vous ne pourrez pas rejoindre la conférence plus tôt.

Lorsque la conférence démarre, vous aurez la possibilité de rejoindre ou de rejeter. Alternativement, vos pouvez reporter le moment où vous rejoindrez la conférence, et être rappelé cinq minutes plus tard (snooze).

Si vous êtes déjà en cours d'appel vous pourrez également mettre l'appel en cours en attente et rejoindre la conférence.

Souvenez vous que cet appel est similaire à tout autre appel entrant. La seule différence est que l'appel entrant est démarré par un système de programmation.

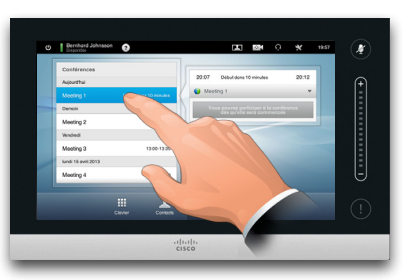

Si vous tapez sur une conférence de la liste vous obtiendrez plus d'informations à propos de la conférence.

Pour voir tous les détails à propos de la conférence :

**PARTICIPER À LA CONFÉRENCE** 

Jim Gilbert

Project review

http://gbc.com

1234

19:58 Début de la conférence

 $\mathsf{X}$ ppel dans 5

19:58 Début de la conférence

**O** Meeting 1

G

Meeting 1

escription

Détails WebEx

Rappel dans 5<br>minutes lgnorer

Site N° de conférence

d'appel.

#### **PARTICIPER À LA CONFÉRENCE**

LT.

Une conférence programmée peut vous connecter automatiquement, ou vous devrez peut être taper sur **PARTICIPER À LA CONFÉRENCE**.

#### s pouvez participer à la c

Bien que le paramètre par défaut vous permette de rejoindre jusqu'à 10 minutes en avance, votre Administrateur système a peut être configuré un paramètre différent.

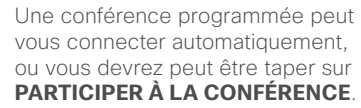

Développez en obtenir des détails.

**IXXH** 

Réduisez en tapant ici.

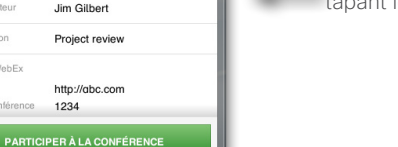

tapant ici pour

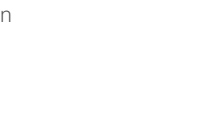

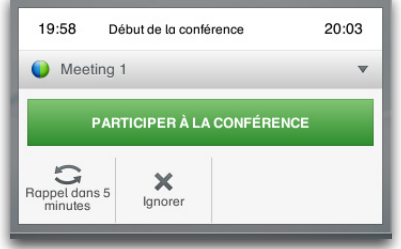

Lorsque la conférence démarre il vous sera proposé de la rejoindre, de reporter le moment où vous rejoindrez la conférence de 5 minutes, ou de refuser l'invitation.

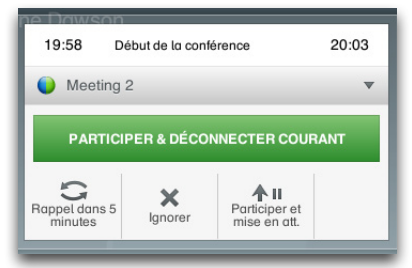

Si vous êtes en cours d'appel lorsque la conférence commence vous serez également invité à rejoindre la conférence tout en mettant en attente l'appel en cours, comme dans toute situation où un correspondant vous appelle lorsque vous êtes en cours d'appel.

Lorsqu'une conférence programmée apparaît en tant que *Conférence privée* elle contiendra des informations à propos de l'organisateur uniquement. Elle n'aura pas de titre, pas de conférence étendue, ni d'informations

 $20:03$ 

 $20.03$ 

<span id="page-28-0"></span>CISCO. Cisco TelePresence System Profile Series, Codec C Series, Quick Set C20, SX20 Quick Set, MX200, MX300 User Series, Outer guide

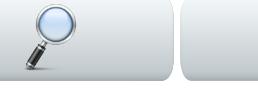

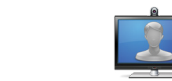

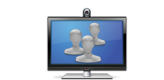

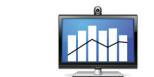

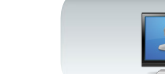

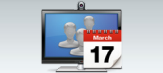

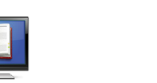

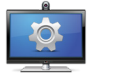

### Conférences parallèles

Lors de Conférences parallèles (deux conférences se déroulant simultanément), le rappel sera affiché dans le contexte de la liste des conférences, et toutes les conférences à venir seront affichées. Choisir la conférence à rejoindre et rejoindre la conférence sélectionnée.

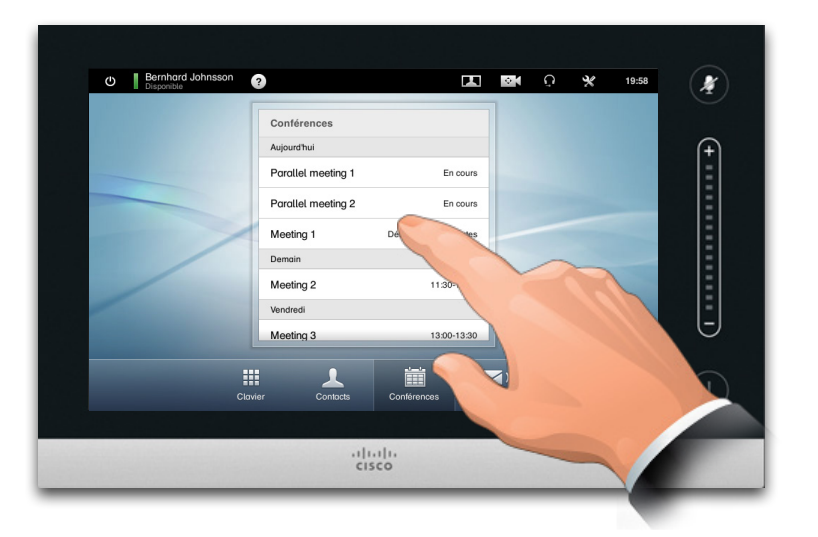

### Prolonger une conférence en cours

Les conférences programmées ont un début et une fin fixes. Vous pouvez souhaiter prolonger une conférence en cours. Ceci sera accepté par le système à condition qu'aucune autre conférence ne soit programmée pour tout système vidéo utilisé, durant la période de prolongation possible.

Si une prolongation dure, la notification de fin de conférence apparaîtra avec les options **Prolonger** et **Ignorer**.

**•** Pour prolonger une conférence, tapez sur le bouton **Prolonger**.

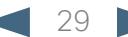

<span id="page-29-0"></span>Cisco TelePresence System Profile Series, Codec C Series, Quick Set C20, SX20 Quick Set, MX200, MX300

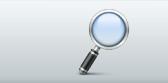

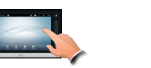

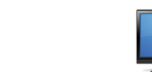

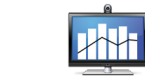

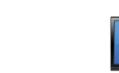

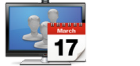

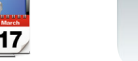

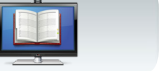

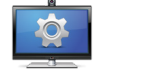

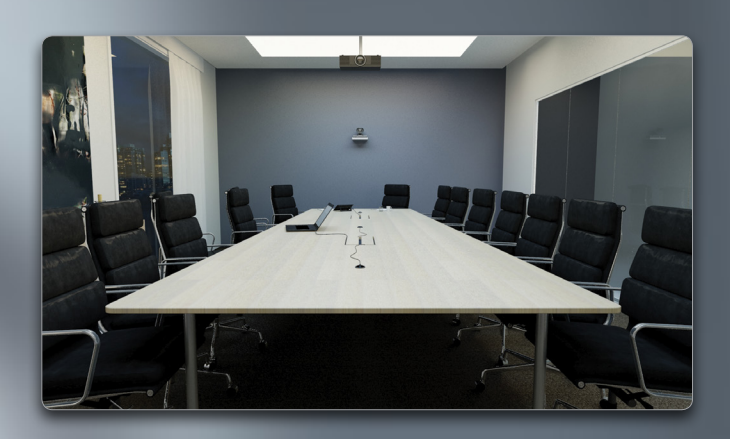

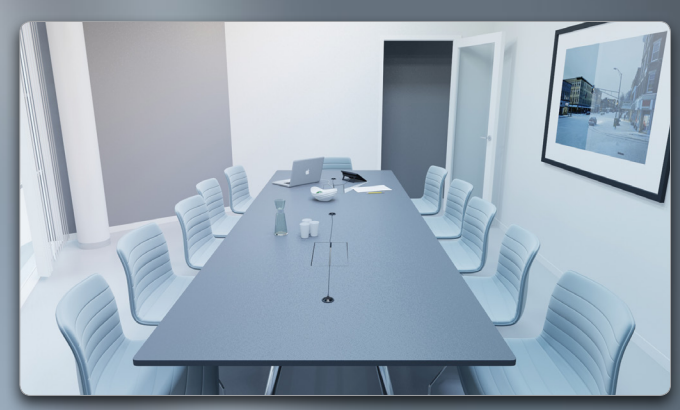

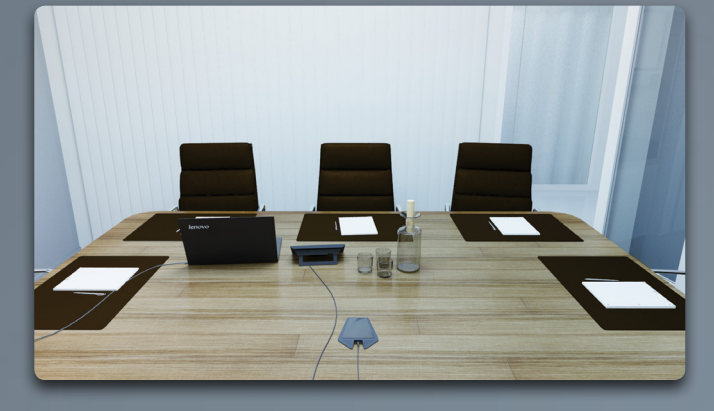

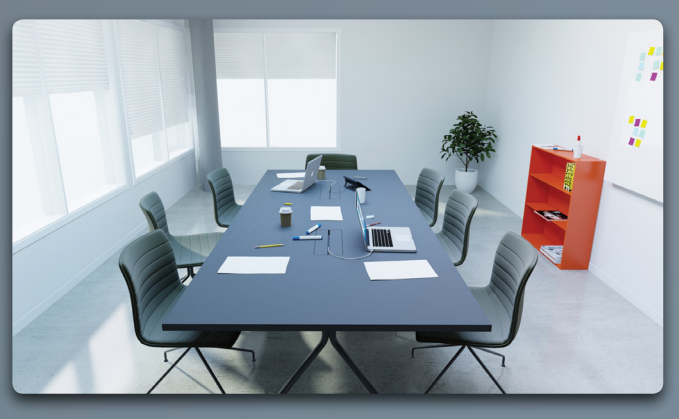

# Gérer les contacts

 $\bullet$ 

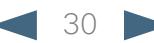

<span id="page-30-0"></span>Cisco TelePresence System Profile Series, Codec C Series, Quick Set C20, SX20 Quick Set, MX200, MX300

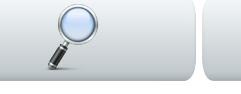

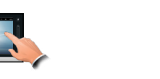

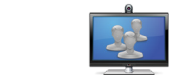

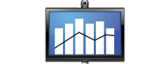

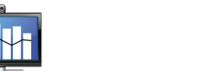

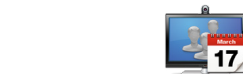

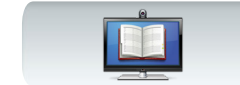

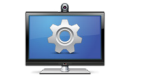

### **Historique**

*L'Historique* établit une liste des appels reçus, passés et manqués depuis la dernière fois qu'il a été effacé.

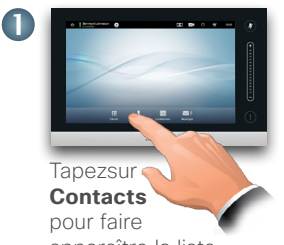

```
...puis tapez sur
```
**Historique**.

apparaître la liste...

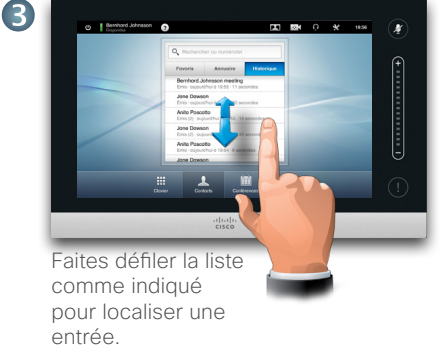

En tapant sur une entrée, vous pourrez :

- **•** Appeler l'entrée en tapant sur **APPEL.**
- **•** Ajouter l'entrée à un appel en cours (en option).
- **•** Ajouter l'entrée aux *Favoris.*
- **•** Modifier les informations de l'entrée puis passez l'appel.
- **•** Modifier les paramètres de débit d'appel.
- **•** Supprimer une entrée de la liste.
- **•** Effacer la liste complète voir la page suivante pour plus d'informations.

### Annuaire

L'*Annuaire* sert de répertoire professionnel. Vous ne pouvez pas modifier cet annuaire. Vous pouvez, cependant, copier des entrées vers votre liste de favoris et les modifier ici.

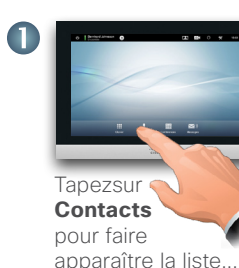

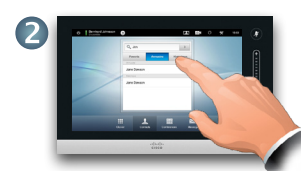

...puis tapez sur **Annuaire.**

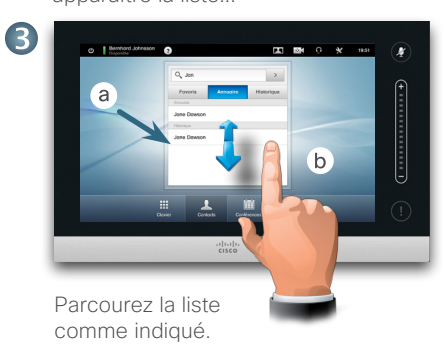

Tapez sur le dossier (**a**) pour afficher son contenu, déroulez (**b**), si nécessaire, pour localiser un dossier ou une entrée d'un dossier.

Une fois localisée, tapez sur l'entrée à appeler, à modifier ou à ajouter à votre liste de favoris de la même façon que pour la liste de l'historique.

Il est possible qu'une entrée copiée depuis l'Annuaire vers la liste des favoris ensuite soit mise à jour dans l'Annuaire. Cette mise à jour ne sera pas visible dans votre liste de favoris - vous devez ensuite mettre l'entrée à jour manuellement dans la liste des favoris.

### Favoris

La liste *Favoris* est la liste des contacts que vous appelez ou que vous avez besoin de joindre fréquemment.

Accédez aux Favoris de la même façon que pour Historique et Annuaire.

**Ajouter aux favoris** Pour ajouter un contact dans la liste des favoris, localisez l'entrée dans l'Annuaire ou l'Historique et tapez dessus (**a**). Ceci fera apparaître une boîte de dialogue qui vous permettra de taper sur Ajouter aux favoris (**b**).

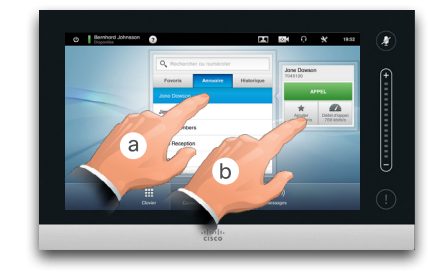

Vous pouvez maintenant modifier l'entrée, si nécessaire - tapez simplement sur un champ et le clavier apparaîtra. Tapez sur **Enregistrer** pour que les modifications prennent effet.

Les *Favoris* doivent être considéres comme un annuaire modifiable et s'utilise de la même façon que *l'Historique*.

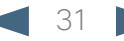

<span id="page-31-0"></span>Cisco TelePresence System Profile Series, Codec C Series, Quick Set C20, SX20 Quick Set, MX200, MX300

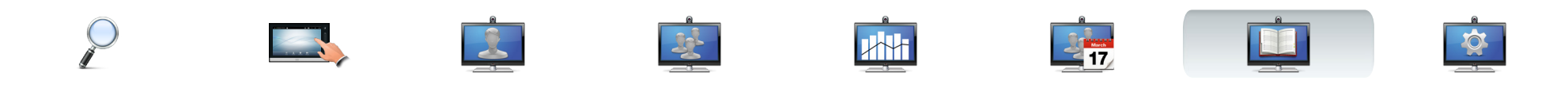

### Rechercher dans une liste

Vous pouvez rechercher une entrée dans toutes les listes. Vous pouvez rechercher des entrées (noms, numéros ou adresses). Les recherches seront effectuées dans tous les dossiers, par exemple dans les *Favoris*, l'*Annuaire* et *l'Historique*.

Tapez sur le champ **Rechercher ou numéroter** (**a**) puis entrez (**b**) le nom, l'adresse ou le numéro. Les résultats apparaîtront au fur et à mesure de la recherche.

Une fois localisée, tapez sur l'entrée pour passer un appel, pour modifier l'entrée ou l'ajouter aux *Favoris.*

Lors de la recherche dans l'A*nnuaire* professionnel, la recherche s'appliquera au répertoire en cours et à ses sous-dossiers uniquement. Pour remonter d'un niveau, tapez sur **Retour**. Pour que la recherche s'applique à l'Annuaire professionnel, n'entrez (tapez) aucun dossier avant que la recherche ne démarre.

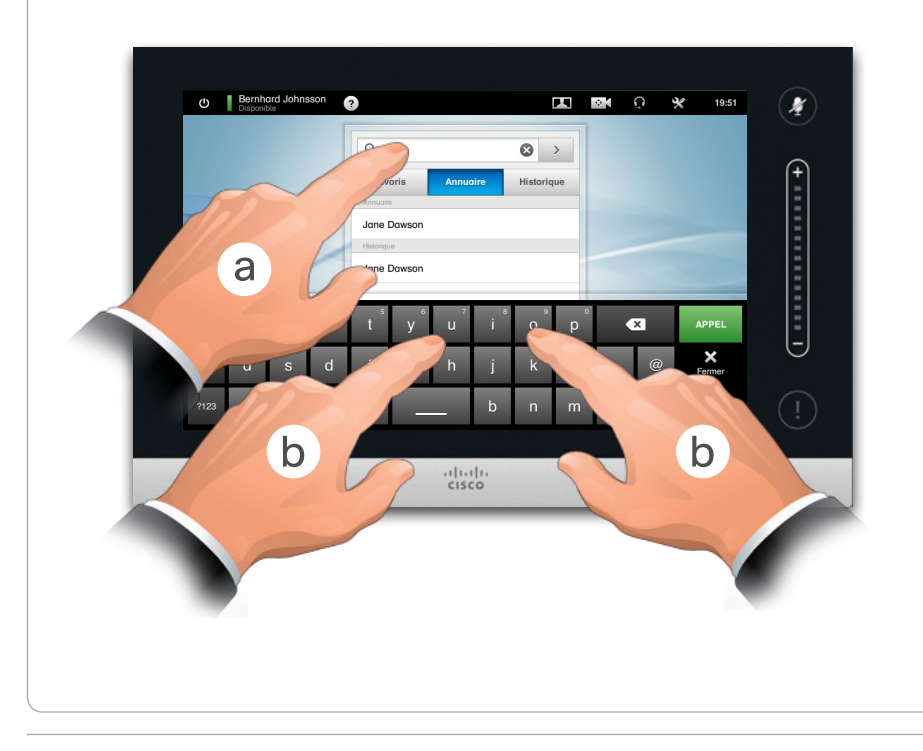

### Effacer l'historique

Pour des raisons de confidentialité, vous devrez peut être effacer la liste *Historique.*

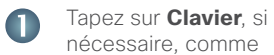

nécessaire, comme indiqué.

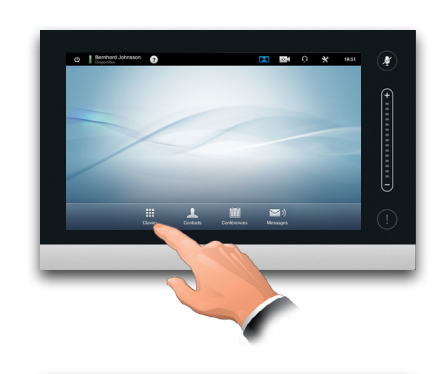

Faites défiler, comme indiqué, le plus loin possible. Ceci fera apparaître le bouton **Effacer l'historique**.

 $\bullet$ 

3

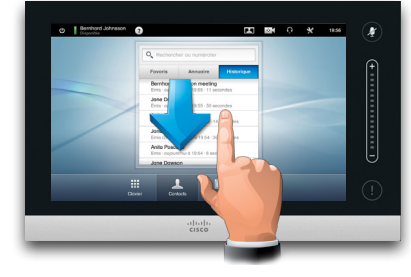

Tapez sur **Effacer l'historique**, comme indiqué.

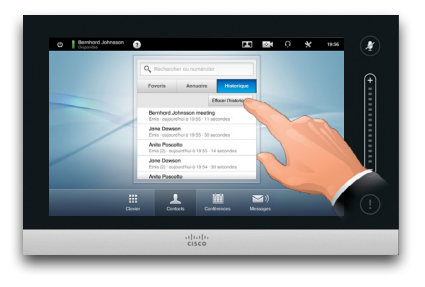

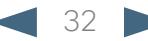

<span id="page-32-0"></span>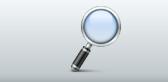

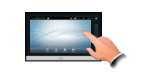

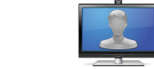

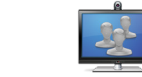

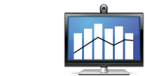

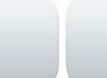

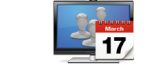

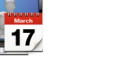

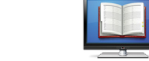

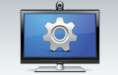

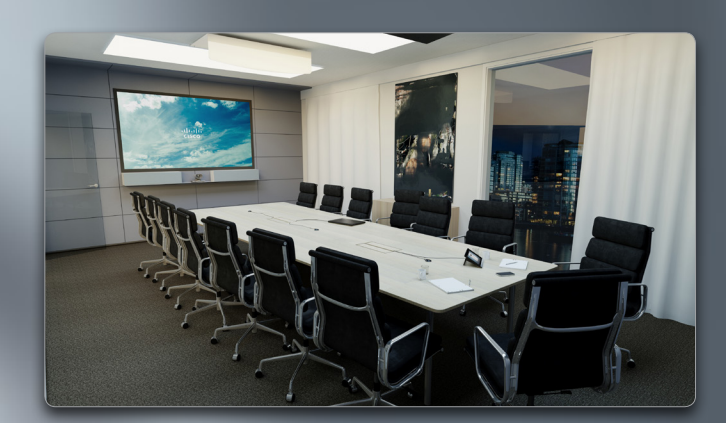

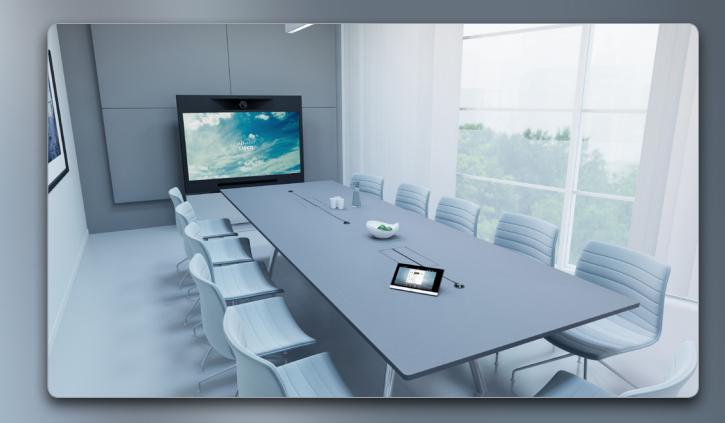

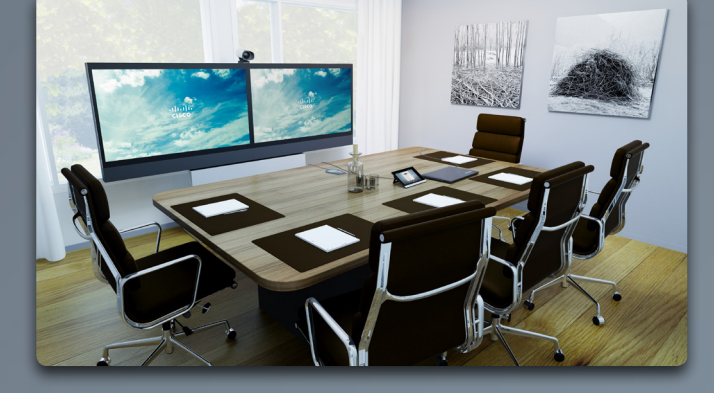

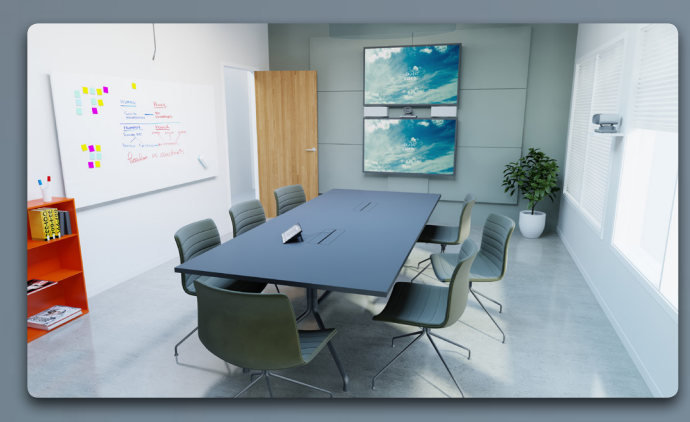

# Les paramètres

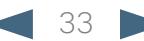

<span id="page-33-0"></span>CISCO. Cisco TelePresence System Profile Series, Codec C Series, Quick Set C20, SX20 Quick Set, MX200, MX300 User System Profile Series, Codec C Series, Quick Set C20, SX20 Quick Set, MX200, MX300

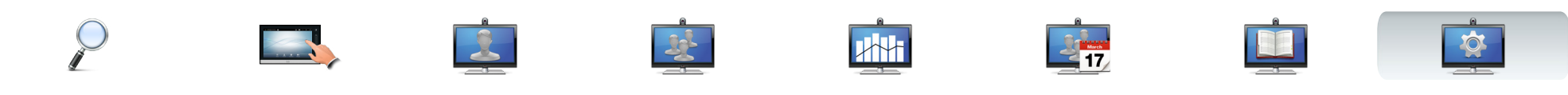

### À propos des paramètres

Les terminaux vidéo dont l'utilisation est décrite dans ce guide peuvent être configurés via le contrôleur tactile ou via son interface web. Pour un accès complet à tous les paramètres configurables, il est nécessaire d'utiliser l'interface web - le contrôleur tactile permet un accès limité à certains paramètres.

Il est nécessaire d'être attentif lors de la modification des *Paramètres* pour éviter l'arrêt du système. En cas de doute, consultez votre Administrateur système.

Pour accéder aux *Paramètres*, tapez sur l'icône **Paramètres (** $\mathbf{\mathbf{\%}}$ **)** comme indiqué à droite.

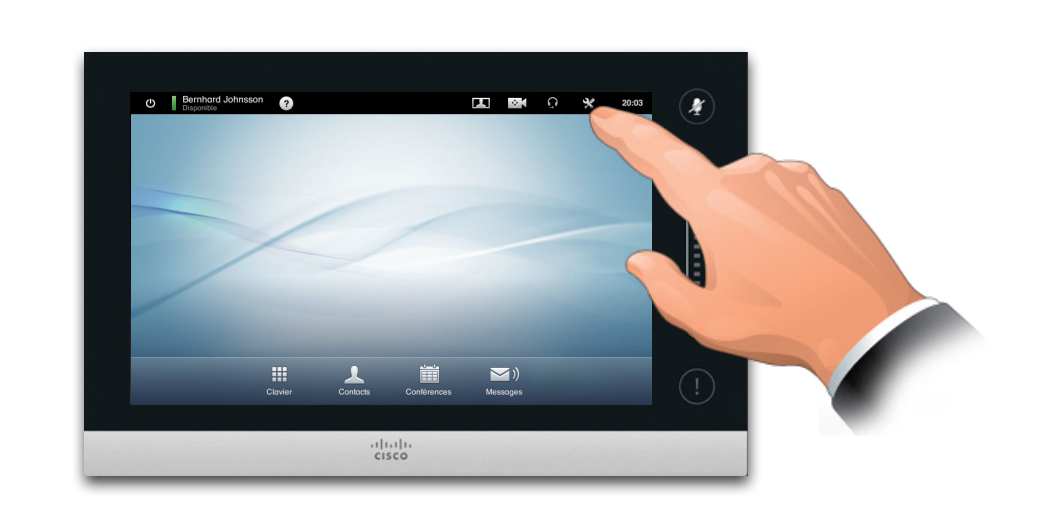

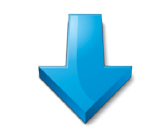

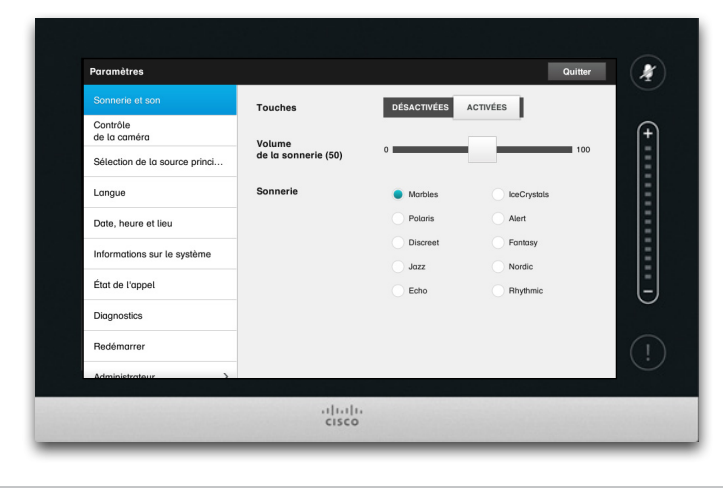

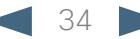

<span id="page-34-0"></span>CISCO. Cisco TelePresence System Profile Series, Codec C Series, Quick Set C20, SX20 Quick Set, MX200, MX300 User guide

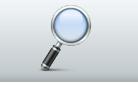

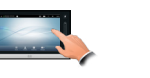

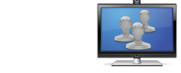

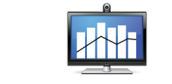

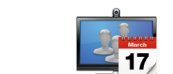

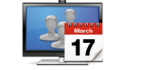

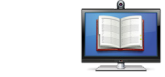

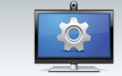

Paramètres de sonnerie et son | Paramètres > Paramètres de sonnerie et son

La fenêtre *Paramètres de sonnerie et son* vous permet de spécifier :

- **• Touches activées ou désactivées.** Lorsqu'il est défini comme désactivé, vous entendrez un son à chaque fois que vous tapez sur le contrôleur Touch.
- **• Volume de la sonnerie.** Le niveau de volume pour la sonnerie.
- **• Sonnerie.** Sélectionnez parmi différentes sonneries. Vous entendrez un extrait à chaque fois que vous taperez sur une sonnerie.

Notez la façon dont les paramètres choisis sont indiqués. Dans cet exemple, *Touches* est défini comme *Activées*.

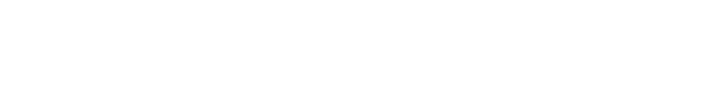

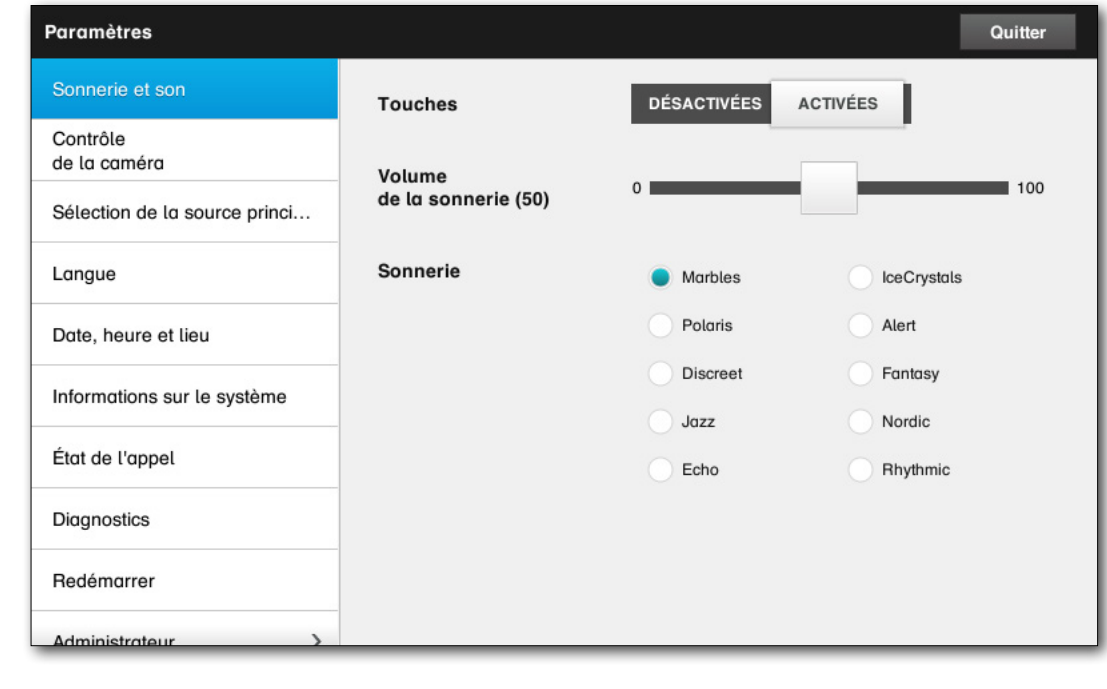

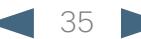

<span id="page-35-0"></span>CISCO. Cisco TelePresence System Profile Series, Codec C Series, Quick Set C20, SX20 Quick Set, MX200, MX300 User guide

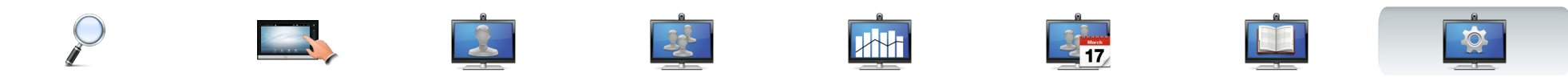

### <span id="page-35-1"></span>Contrôle de la caméra  $\Box$  Paramètres > Contrôle de la caméra

La fenêtre *Contrôle de la caméra* permet de définir la balance des blancs et l'exposition de la caméra. Si vous ne souhaitez pas régler ceci vous-même, laissez cette tâche au système en tapant sur **Auto**.

La compensation de rétroéclairage se révèle utile lorsqu'il y a une lumière importante derrière vous. Sans l'utilisation de la compensation de rétroéclairage, il est possible que votre image soit sombre pour vos correspondants.

Notez la façon dont les paramètres choisis sont indiqués. Dans cet exemple, *Compensation de rétroéclairage* est défini comme *DÉSACTIVÉE.*

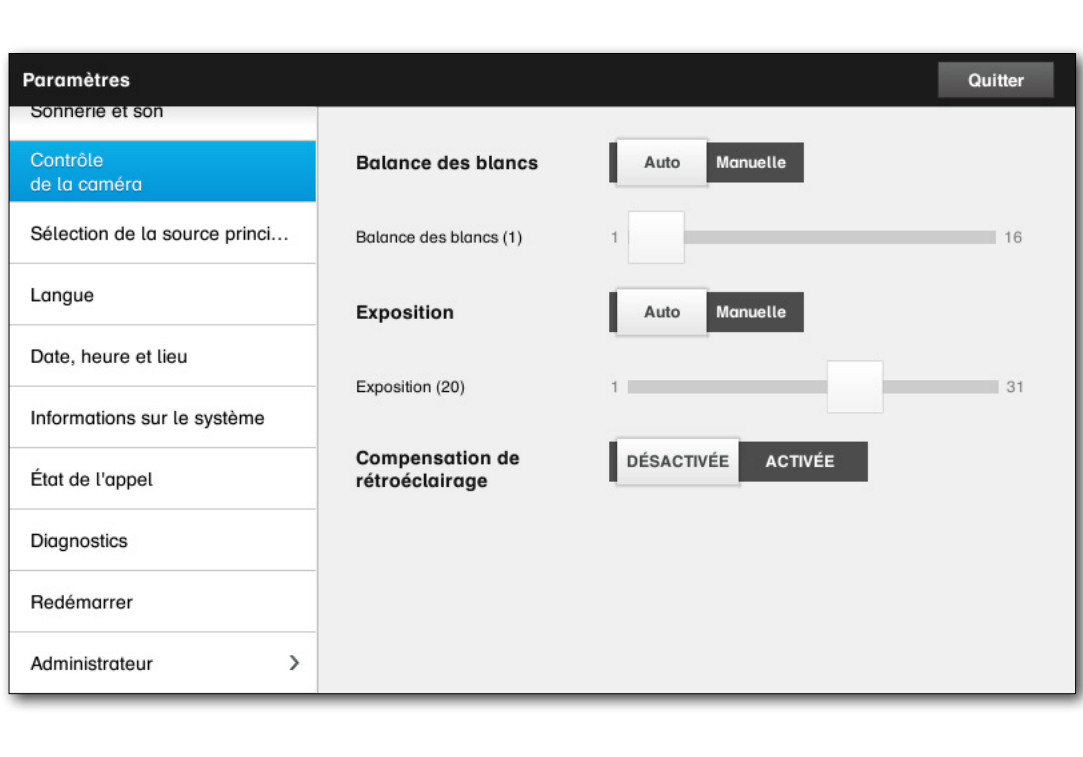

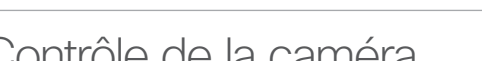

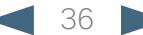

<span id="page-36-0"></span>CISCO. Cisco TelePresence System Profile Series, Codec C Series, Quick Set C20, SX20 Quick Set, MX200, MX300 User System Profile Series, Codec C Series, Quick Set C20, SX20 Quick Set, MX200, MX300

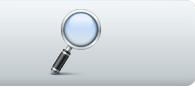

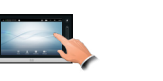

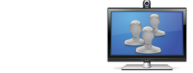

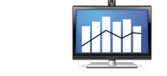

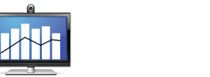

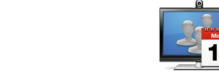

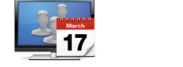

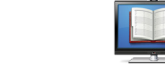

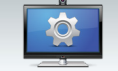

### Sélection de la source  $\vert$  Paramètres > Sélection de la source principale principale

Sélectionnez la source principale par défaut. Vous pouvez toujours en choisir en autre lorsque vous travaillez avec le système, mais vous pouvez en spécifier ici le paramètre par défaut.

Les options disponibles dépendent du système, votre système peut afficher plus ou moins d'options.

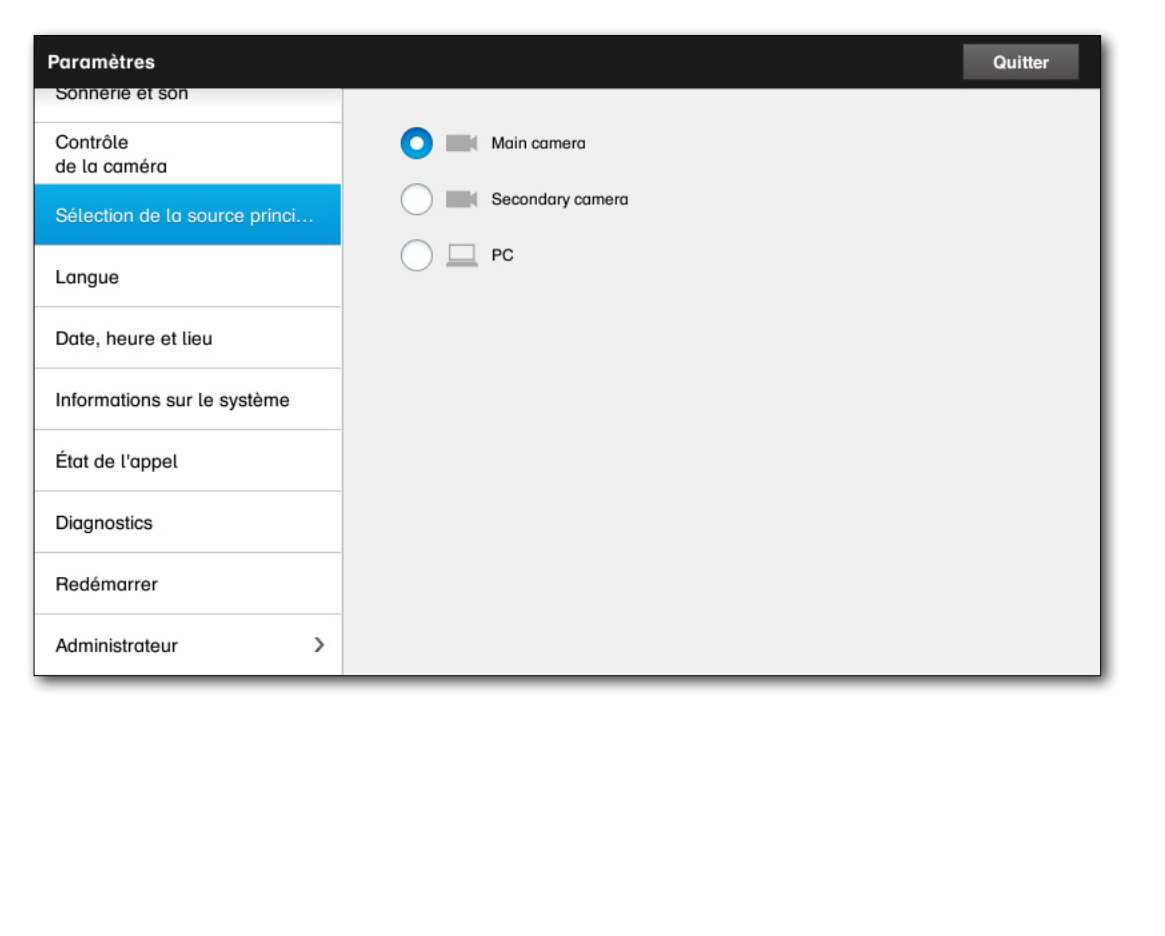

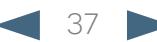

<span id="page-37-0"></span>CISCO. Cisco TelePresence System Profile Series, Codec C Series, Quick Set C20, SX20 Quick Set, MX200, MX300 User System Profile Series, Codec C Series, Quick Set C20, SX20 Quick Set, MX200, MX300

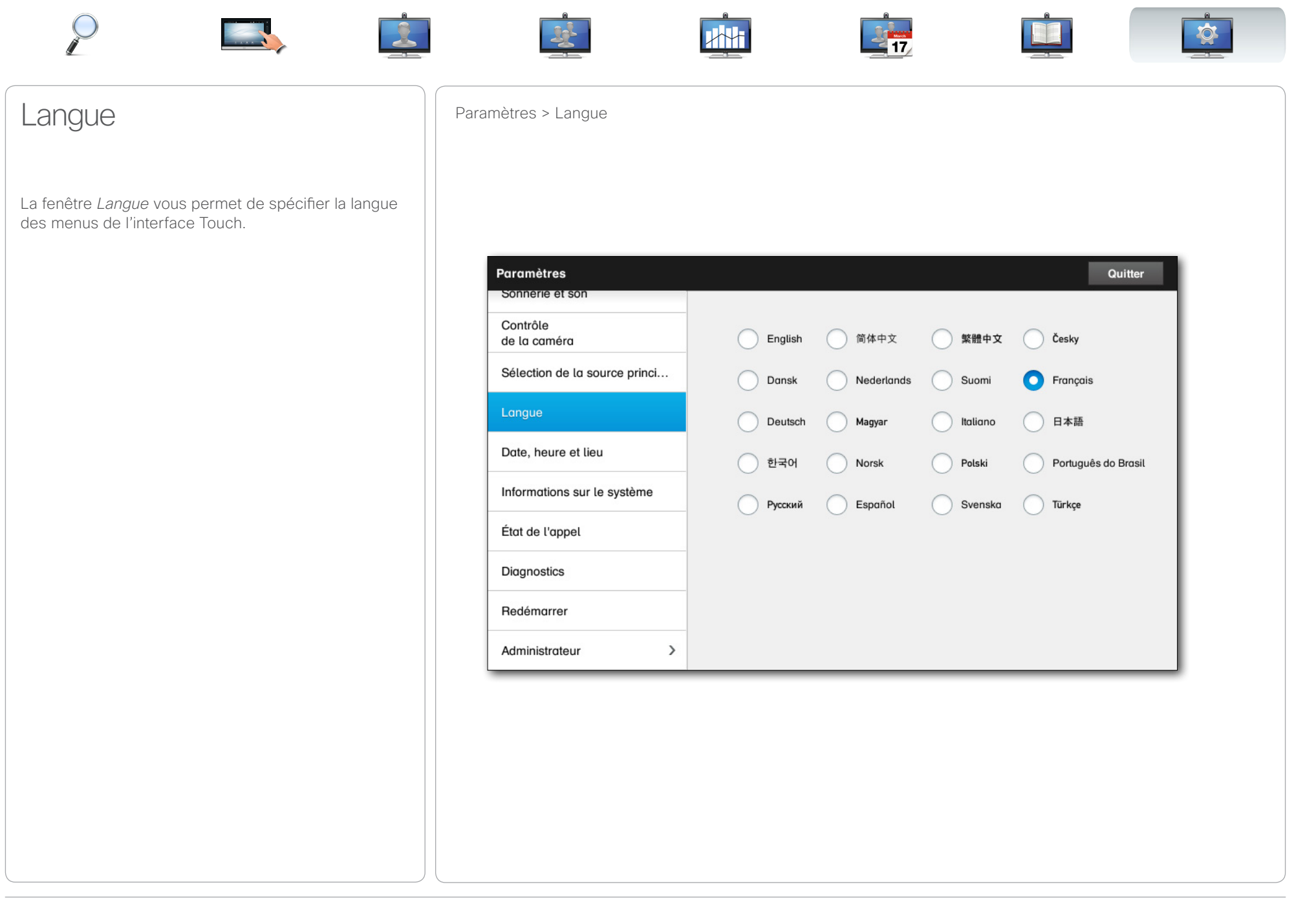

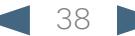

<span id="page-38-0"></span>CISCO. Cisco TelePresence System Profile Series, Codec C Series, Quick Set C20, SX20 Quick Set, MX200, MX300 User System Profile Series, Codec C Series, Quick Set C20, SX20 Quick Set, MX200, MX300

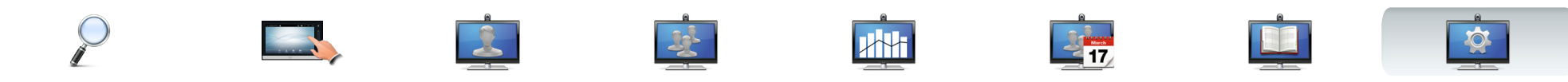

### Date, heure et lieu **Paramètres > Date, heure et lieu**

Cette fenêtre vous permet de spécifier le format de la date et de l'heure, ainsi que la zone horaire.

Si vous définissez le *Mode de date & heure* comme *Auto* (comme dans cet exemple), le système recherchera un serveur NTP pour en obtenir la date et l'heure.

Si vous définissez le *Mode NTP* comme *Manuel*  (comme indiqué dans cet exemple), vous devez spécifier l'adresse du serveur NTP pour qu'il fonctionne.

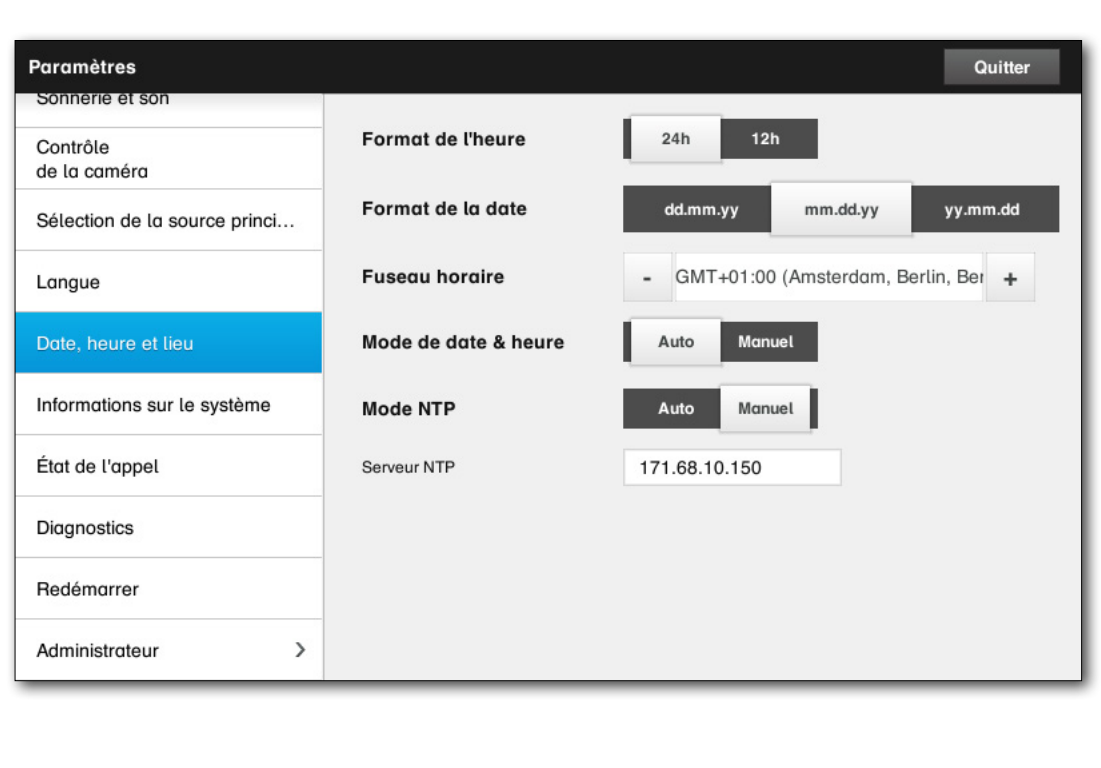

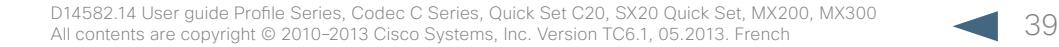

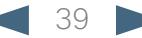

#### <span id="page-39-0"></span>altalia

CISCO. Cisco TelePresence System Profile Series, Codec C Series, Quick Set C20, SX20 Quick Set, MX200, MX300 User System Profile Series, Codec C Series, Quick Set C20, SX20 Quick Set, MX200, MX300

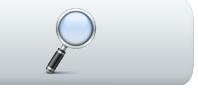

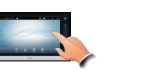

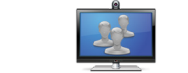

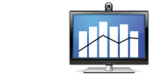

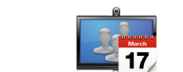

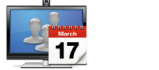

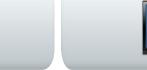

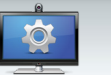

### Informations sur le système | Paramètres > Informations sur le système

La fenêtre *Informations sur le système* contient des informations à propos du logiciel et de la version et des connexions du matériel, du statut SIP et H.323, etc.

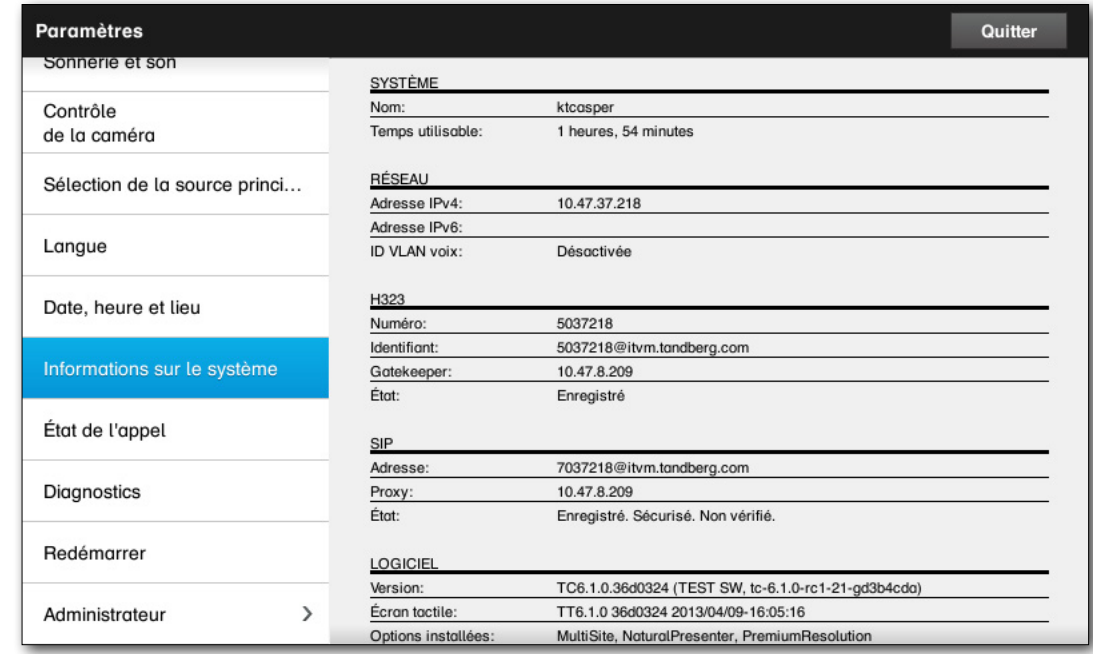

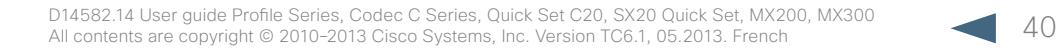

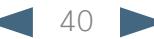

#### <span id="page-40-0"></span>altalia

CISCO. Cisco TelePresence System Profile Series, Codec C Series, Quick Set C20, SX20 Quick Set, MX200, MX300 User System Profile Series, Codec C Series, Quick Set C20, SX20 Quick Set, MX200, MX300

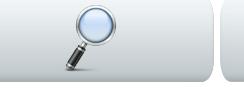

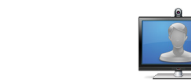

![](_page_40_Picture_5.jpeg)

![](_page_40_Picture_6.jpeg)

![](_page_40_Picture_7.jpeg)

![](_page_40_Picture_8.jpeg)

![](_page_40_Picture_9.jpeg)

## État de l'appel  $\left| \begin{array}{c} \end{array} \right|$  Paramètres > État de l'appel

La fenêtre *État de l'appel* fournit des informations à propos du débit d'appel, du cryptage ainsi que d'importants paramètres vidéo et audio.

![](_page_40_Picture_57.jpeg)

![](_page_40_Picture_13.jpeg)

![](_page_40_Picture_14.jpeg)

### <span id="page-41-0"></span>altalia

CISCO. Cisco TelePresence System Profile Series, Codec C Series, Quick Set C20, SX20 Quick Set, MX200, MX300 User System Profile Series, Codec C Series, Quick Set C20, SX20 Quick Set, MX200, MX300

![](_page_41_Picture_3.jpeg)

Paramètres > Diagnostique

### **Diagnostique**

Afin de résoudre les problèmes vous pouvez activer une identification système supplémentaire. Suivez les instructions à l'écran.

Remarquez que les performances système peuvent être influencées par une connexion au système en cours.

![](_page_41_Picture_57.jpeg)

![](_page_41_Picture_9.jpeg)

<span id="page-42-0"></span>Cisco TelePresence System Profile Series, Codec C Series, Quick Set C20, SX20 Quick Set, MX200, MX300 User guide

![](_page_42_Picture_3.jpeg)

### Redémarrer **Paramètres > Redémarrer** Paramètres > Redémarrer

Utilisez ceci pour redémarrer le système de façon conforme.

![](_page_42_Picture_41.jpeg)

![](_page_42_Picture_8.jpeg)

<span id="page-43-0"></span>CISCO. Cisco TelePresence System Profile Series, Codec C Series, Quick Set C20, SX20 Quick Set, MX200, MX300 User and the Case of the Control of the Case of the Control of the Case of the Control of the Control of the Cont

![](_page_43_Picture_3.jpeg)

### <span id="page-43-1"></span>Détails de l'appel Paramètres > Paramètres administrateur > Détails de l'appel

Si vous activez la *Réponse automatique* le système répondra automatiquement aux appels entrants après le délai que vous avez spécifié. Remarquez qu'une réponse automatique activée peut ne pas fournir le niveau de confidentialité désiré. Dans cet exemple, la *Réponse automatique* est définie comme *Désactivée*.

Dans certains cas, vous devrez peut être modifier la bande passante (et donc la qualité) de l'appel. Certaines configurations peuvent avoir des bandes passantes entrantes et sortantes différentes (généralement les connexions ADSL), et vous pouvez spécifier le débit d'appel par défaut pour assurer une qualité de vidéo stable.

Le protocole par défaut peut également être spécifié. Dans cet exemple, le protocole a été défini sur *SIP*.

![](_page_43_Picture_105.jpeg)

![](_page_43_Picture_10.jpeg)

#### <span id="page-44-0"></span>altalia CISCO. Cisco TelePresence System Profile Series, Codec C Series, Quick Set C20, SX20 Quick Set, MX200, MX300 User System Profile Series, Codec C Series, Quick Set C20, SX20 Quick Set, MX200, MX300

![](_page_44_Picture_2.jpeg)

### Paramétrage

Un Assistant de paramétrage est disponible pour mettre en ligne votre système. Tapez sur **Démarrer** et suivez les instructions à l'écran.

![](_page_44_Picture_63.jpeg)

![](_page_44_Picture_7.jpeg)

<span id="page-45-0"></span>CISCO. Cisco TelePresence System Profile Series, Codec C Series, Quick Set C20, SX20 Quick Set, MX200, MX300 User Series, Outer guide

![](_page_45_Picture_3.jpeg)

### Mode Multipoint | Paramètres > Paramètres administrateur > Mode Multipoint

Votre système peut être équipé de l'option permettant d'appeler plusieurs correspondants à la fin (conférence vidéo).

On trouve deux modes de conférence vidéo; par exemple. Multiway et MultiSite, voir [« Conférences](#page-15-1)  [vidéo-appeler plusieurs participants \(en option\) » on](#page-15-1)  [page 16](#page-15-1). Pour plus d'informations.

Veuillez noter :

- Pour activer MultiWay, une adresse MultiWay doit être entrée.
- Si une adresse MultiWay a été spécifiée et que MultiWay est sélectionné, MultiWay sera toujours utilisé pour les conférences vidéo.
- Si une adresse MultiWay a été spécifiée, mais que MultiSite a été sélectionnée, MultiSite sera utilisé.
- S'il est défini comme Automatique, MultiWay sera utilisé si une adresse MultiWay a été spécifiée, sinon MultiSite sera utilisé.
- S'il est défini comme Désactivé, aucune conférence vidéo ne sera possible.
- Toute utilisation de la fonctionnalité MultiSite requiert la présence de l'option MultiSite.

![](_page_45_Picture_143.jpeg)

![](_page_45_Picture_16.jpeg)

### <span id="page-46-0"></span>altalia.

CISCO. Cisco TelePresence System Profile Series, Codec C Series, Quick Set C20, SX20 Quick Set, MX200, MX300 User System Profile Series, Codec C Series, Quick Set C20, SX20 Quick Set, MX200, MX300

![](_page_46_Picture_3.jpeg)

### Paramètres IP Paramètres > Paramètres administrateur > IP et VLAN

Vous pouvez spécifier l'utilisation de IPv4 ou de IPv6 et l'utilisation d'une adresse IP statique ou DHCP.

Lorsqu'il est défini comme *Statique*, les adresses correspondantes doivent être configurées conformément.

![](_page_46_Picture_70.jpeg)

![](_page_46_Picture_9.jpeg)

CISCO. Cisco TelePresence System Profile Series, Codec C Series, Quick Set C20, SX20 Quick Set, MX200, MX300 User Series, Outer guide

<span id="page-47-0"></span>![](_page_47_Picture_3.jpeg)

CISCO. Cisco TelePresence System Profile Series, Codec C Series, Quick Set C20, SX20 Quick Set, MX200, MX300 User Series, Outer guide

<span id="page-48-0"></span>![](_page_48_Picture_3.jpeg)

#### <span id="page-49-0"></span>aludu. CISCO. Cisco TelePresence System Profile Series, Codec C Series, Quick Set C20, SX20 Quick Set, MX200, MX300 User guide

![](_page_49_Picture_2.jpeg)

Si le contrôleur Touch est utilisé dans des environnements avec un bruit électromagnétique important, il est possible que vous receviez de faux signaux - comme si le contrôleur Touch avait été touché par erreur.

Pour résoudre ceci vous pouvez définir le *Mode résilience EMC* comme *Activé*. Vous devez ensuite presser et maintenir pour un instant, plutôt que de taper, afin d'indiquer votre activité au système. Ceci préviendra la réception de faux signaux.

![](_page_49_Picture_86.jpeg)

![](_page_49_Picture_8.jpeg)

<span id="page-50-0"></span>![](_page_50_Picture_2.jpeg)

### Clichés Web Paramètres > Paramètres administrateur > Clichés Web

Vous pouvez accéder au système vidéo via son interface web. Pour obtenir plus d'informations pour y accéder consultez le Guide d'administration de votre système. Ce guide est disponible séparément en téléchargement depuis www.cisco.com.

Depuis l'interface web, vous pouvez générer des clichés du flux vidéo de votre système. Vous pouvez également, dans certaines circonstances, générer des clichés de la vidéo sortante du système à distance.

Cependant, vous ne pouvez pas prendre de clichés sauf si vous avez défini *Autoriser les clichés Web* comme *ACTIVÉ*, comme indiqué ici.

Remarquez que le système à distance peut prendre des clichés de la vidéo sortant de votre système, même si vous avez défini le paramètre*Autoriser les clichés web*  de votre système comme *DÉSACTIVÉ*.

De même, vous pourrez prendre des clichés de la vidéo sortante du système à distance même si le système à distance a défini le paramètre*Autoriser les clichés web*  comme *DÉSACTIVÉ*, si vous avez défini le paramètre *Autoriser les clichés web* de votre système comme *ACTIVÉ*.

Il n'est pas possible de prendre des clichés si l'appel est crypté. Le cryptage désactivera la fonctionnalité de cliché des deux systèmes, peu importe les paramètres locaux du paramètre *Autoriser les clichés Web*.

La fonctionnalité de clichés s'applique au Point-à-Point ainsi qu'aux appels MultiSite (pour les appels non cryptés seulement).

Remarquez qu'un appel MultiWay doit être considéré comme une variante d'un appel Point-to-Point, puisque le MCU contrôle l'appel et que votre système est connecté au MCU comme dans un appel Point-to-Point.

![](_page_50_Picture_169.jpeg)

![](_page_50_Picture_14.jpeg)

#### <span id="page-51-0"></span>aludu. CISCO. Cisco TelePresence System Profile Series, Codec C Series, Quick Set C20, SX20 Quick Set, MX200, MX300 User System Profile Series, Codec C Series, Quick Set C20, SX20 Quick Set, MX200, MX300

![](_page_51_Picture_2.jpeg)

Pour des raisons de confidentialité, vous souhaiterez peut être effacer le contenu de la liste Historique. Pour ce faire, tapez simplement sur **Effacer l'historique**.

Vous pouvez souhaiter effectuer une *Réinitialisation de paramètres d'usine* de votre système vidéo. Remarquez que toutes les configurations, l'historique des appels et votre liste locale de contacts seront perdus. Les clés de licence et les options installées seront maintenues.

![](_page_51_Picture_87.jpeg)

![](_page_51_Picture_8.jpeg)

![](_page_52_Picture_0.jpeg)

Les adresses, les numéros, et les numéros de fax sont listés sur le site web Cisco à l'adresse www.cisco.com/go/offices. Siège social aux Etats-Unis Cisco Systems, Inc. San Jose, CA

Siège social pour l'Asie et le Pacifique Cisco Systems (USA) Pte. Ltd. Singapore

Siège social pour l'Europe Cisco Systems International BV Amsterdam, Pays-Bas

Cisco, Cisco Systems, le logo Cisco et le logo Cisco Systems sont des marques déposées ou des marques de Cisco Systems, Inc. et (ou) de ses filiales aux États-Unis et dans certains autres pays. Une liste des marques déposé être trouvée à l'adresse www.cisco.com/go/trademarks. Toutes les autres marques commerciales mentionnées dans ce document ou sur le site Web appartiennent à leurs propriétaires respectifs. L'utilisation du mot partenaire n relation de partenariat entre Cisco et toute autre société.